DIGITUS®

# **DRUKARKA ETYKIET 200 DPI / 300 DPI**

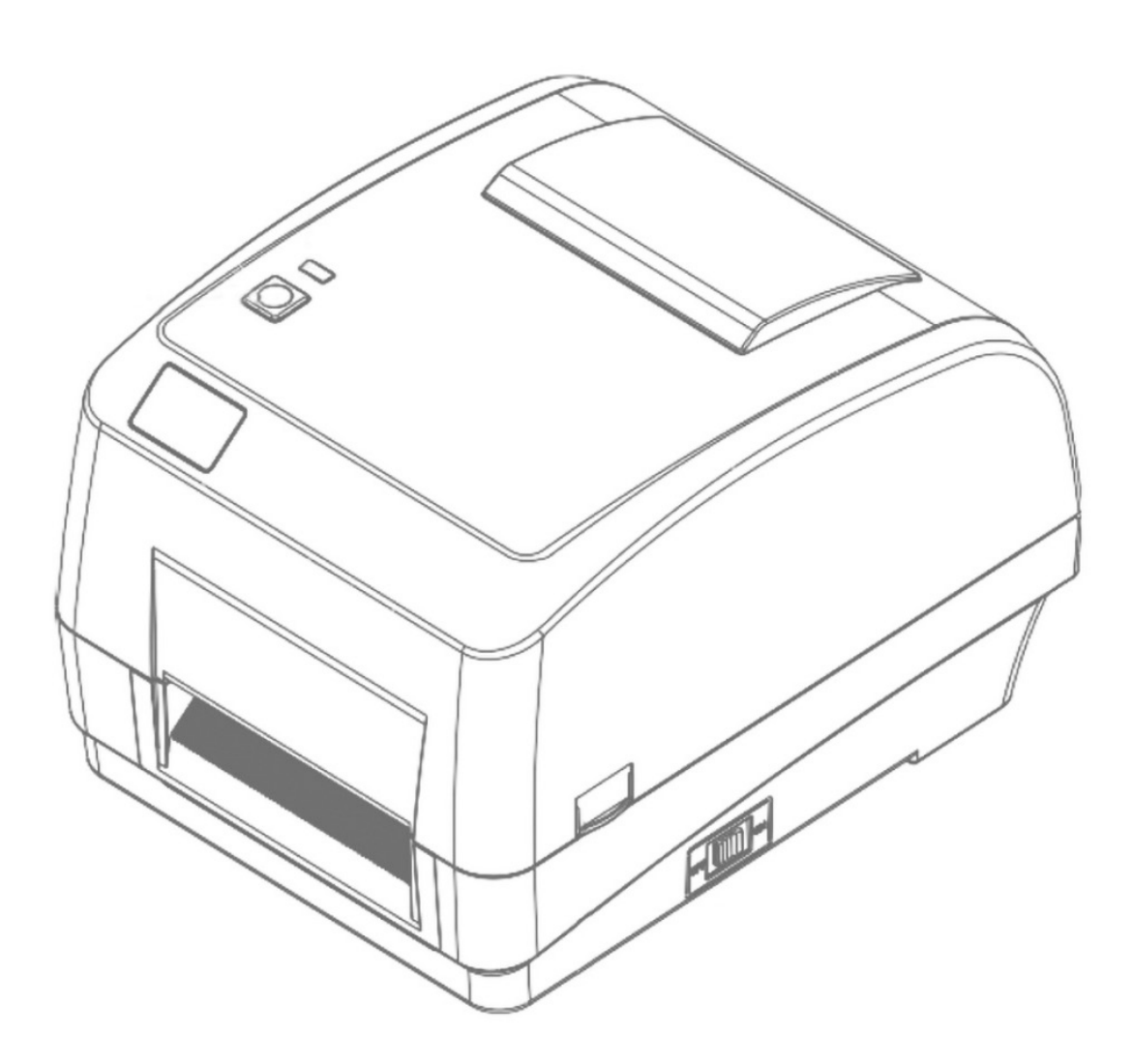

# **Instrukcja obsługi**

DA-81020 / DA-81021

# Zawartość

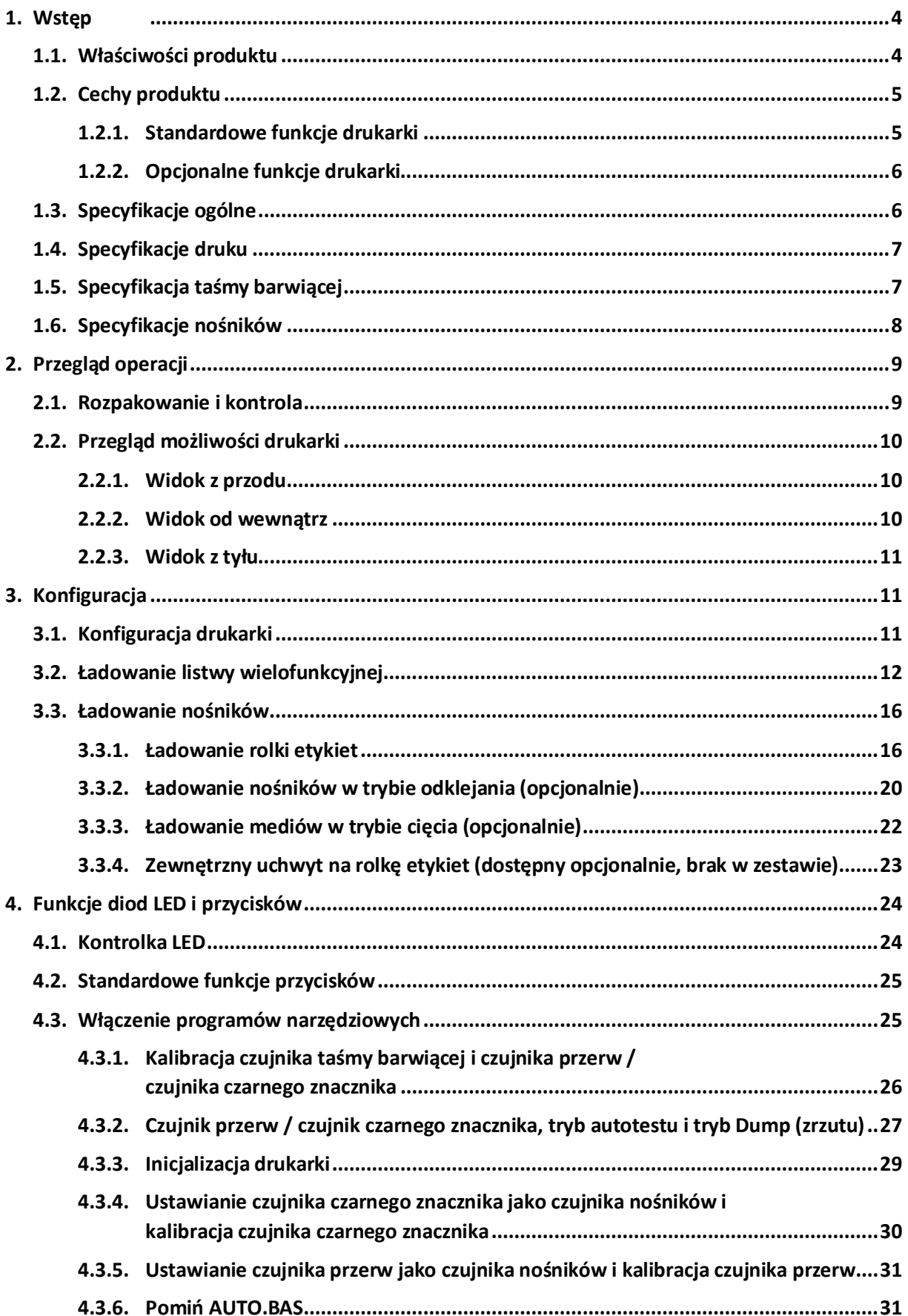

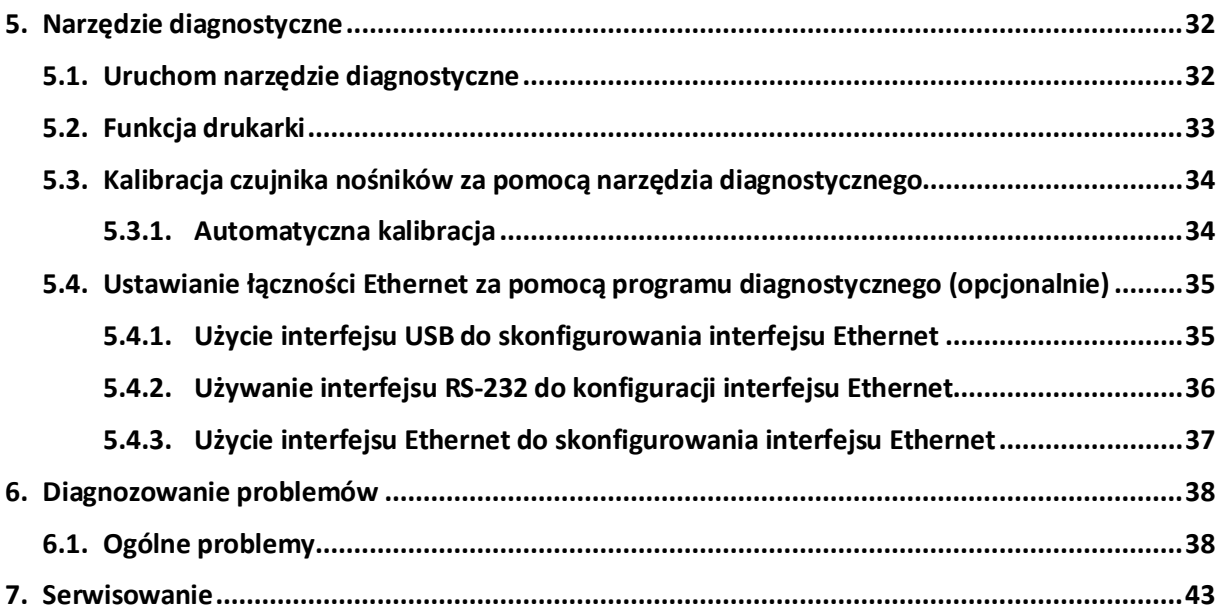

# **1. Wstęp**

# **1.1. Właściwości produktu**

Dziękujemy za zakup niniejszej drukarki kodów kreskowych.

Drukarka DA-81020/21 jest wyposażona w dwa wytrzymałe motoreduktory i może pomieścić taśmy o długości 300 metrów i duże rolki nośników. Jeśli dostępna wewnątrz pojemność etykiet 5-calowych nie jest wystarczająca, dodaj zewnętrzny uchwyt na rolkę nośnika (opcjonalny). Urządzenie DA-81020/21 obsługuje również rolki etykiet o średnicy zewnętrznej 8,4 cali przeznaczone do przemysłowych drukarek etykiet o wysokiej cenie.

Ruchomy czujnik może wykrywać różne nośniki etykiet. Dostępne są wszystkie często używane formaty kodów kreskowych. Czcionki i kody kreskowe można drukować we wszystkich czterech kierunkach.

Modele symulacyjne są skonstruowane na bazie wysokiej jakości, wydajnej czcionki (czcionka True Type) i silnika czcionek. Dzięki elastycznej konstrukcji oprogramowania sprzętowego (firmware) użytkownik może także wczytać czcionkę True Type z komputera do pamięci drukarki, aby wydrukować etykiety. Oprócz czcionki skalowalnej do wyboru jest także pięć różnych rozmiarów alfanumerycznych czcionek bitmapowych oraz czcionki typu OCR-A i OCR-B. Dzięki zintegrowaniu wielu funkcji jest to najbardziej ekonomiczna pod względem kosztów i wydajna drukarka w tej klasie sprzętowej!

Jeśli zamierzasz drukować etykiety różnego formatu, przeczytaj instrukcje dołączone do oprogramowania do etykiet. Jeśli musisz napisać własne programy, zapoznaj się z Przewodnikiem na temat programowania XPL zawartym się na dołączonej płycie CD-ROM.

#### **Zastosowania**

- Produkcja i magazynowanie
	- o Praca w toku
	- o Etykiety do artykułów
	- o Tabliczki informacyjne
	- o Etykiety agencji
- Służba zdrowia
	- o Identyfikacja pacjenta
	- o Apteka
	- o Identyfikacja egzemplarzy
- Paczka pocztowa
	- o Etykiety wysyłkowe/odbiorcze
	- o Niewielkie biuro / biuro domowe
- Oznaczenie w handlu detalicznym
	- o Etykiety cenowe
	- o Etykiety sklepowe
	- o Zawieszka jubilerska

# **1.2. Cechy produktu**

## **1.2.1. Standardowe funkcje drukarki**

Drukarka oferuje poniżej wymienione funkcje standardowe.

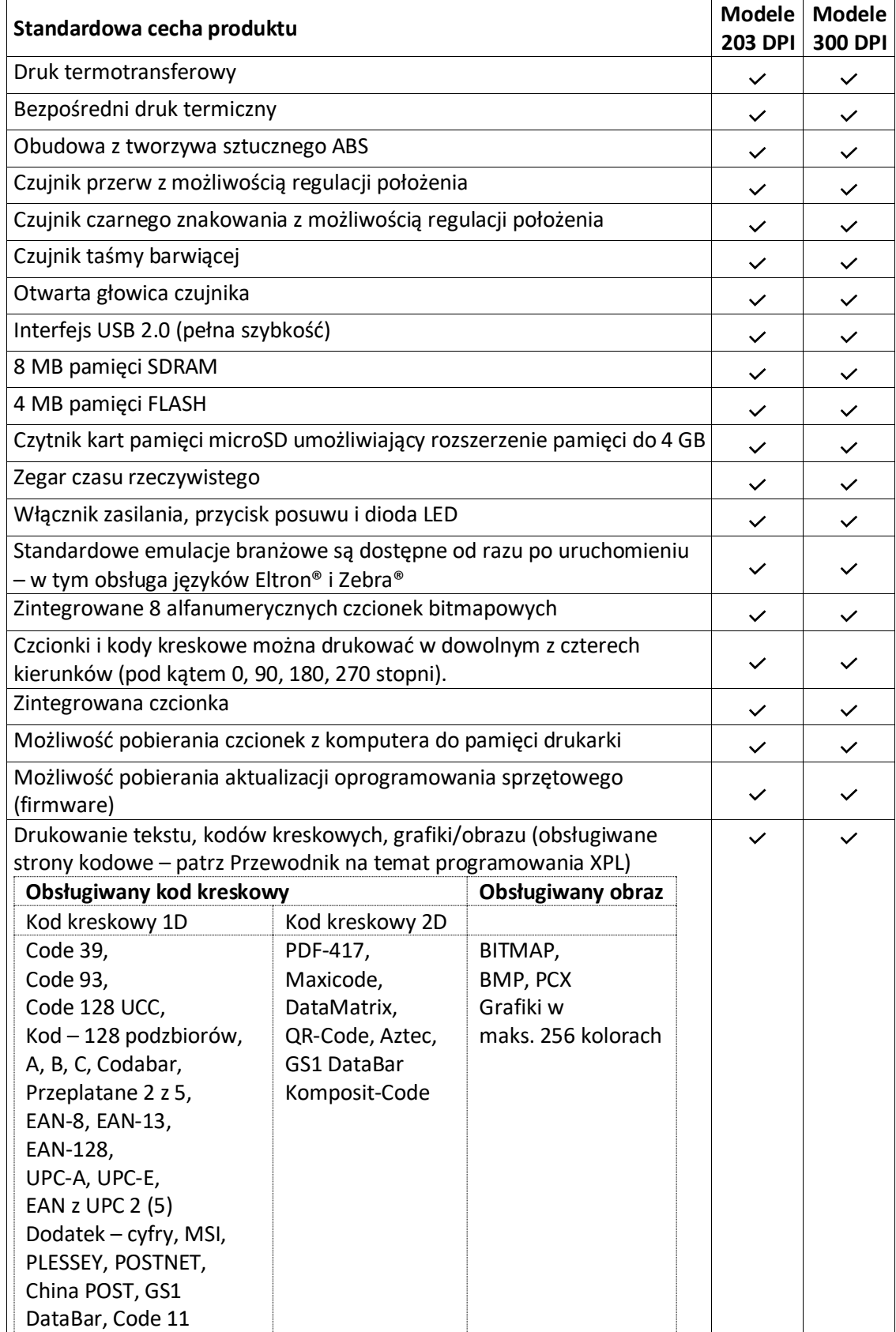

# **1.2.2. Opcjonalne funkcje drukarki**

Drukarka oferuje poniżej wymienione funkcje opcjonalne

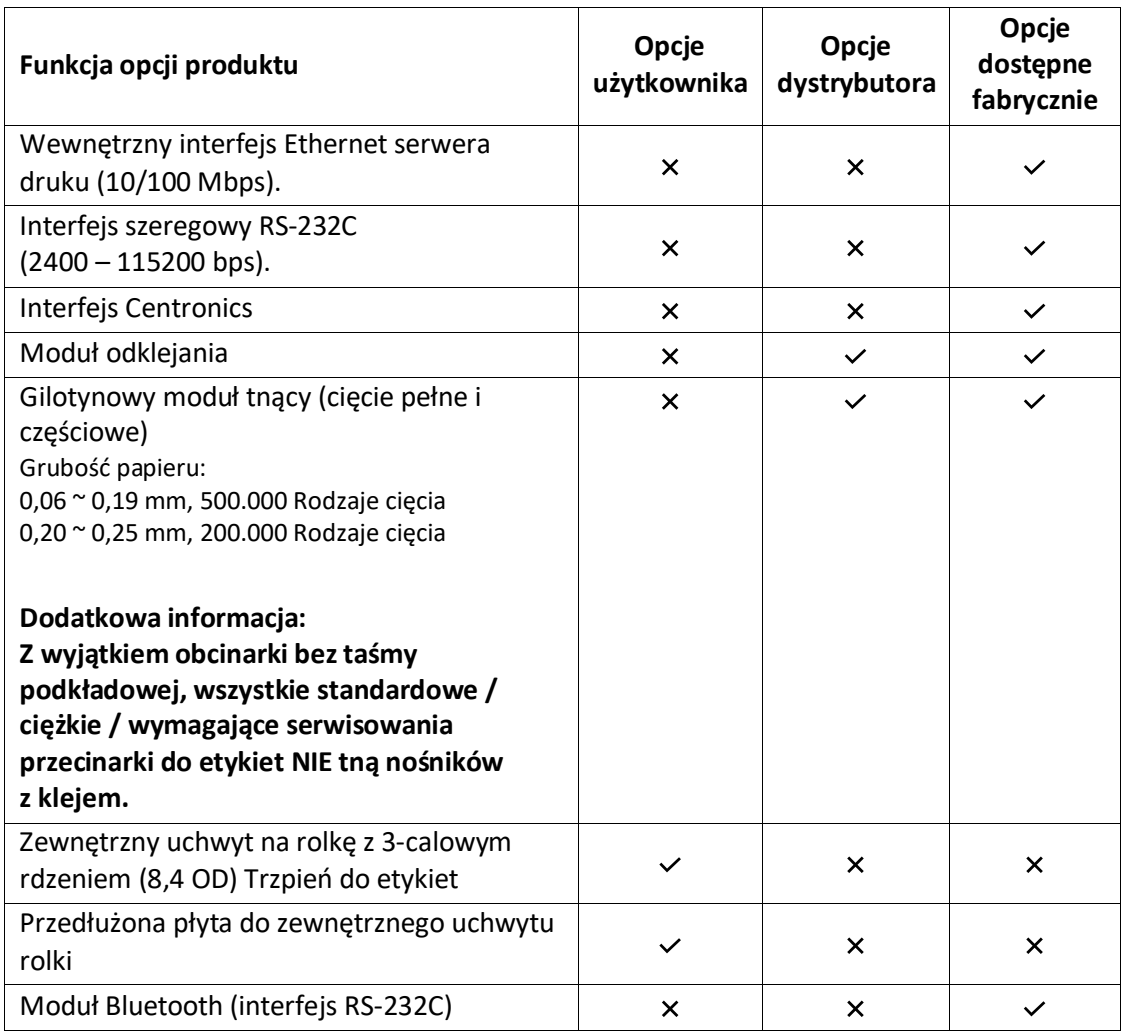

# **1.3. Specyfikacje ogólne**

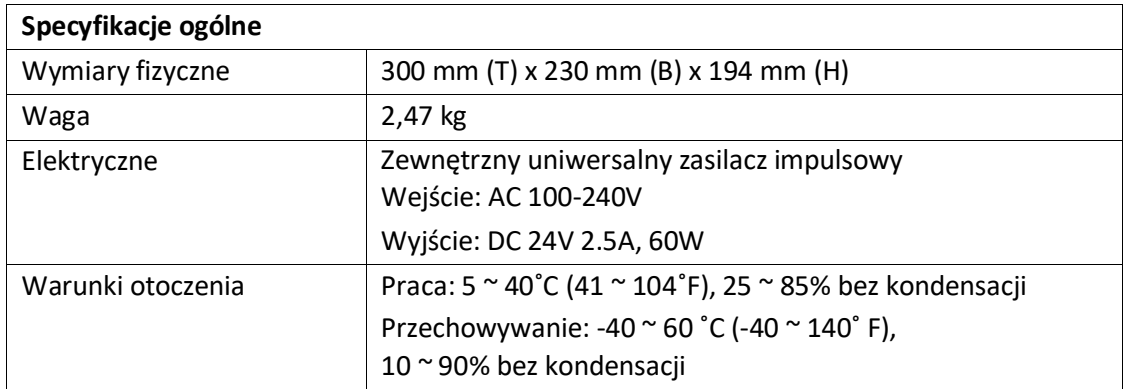

# **1.4. Specyfikacje druku**

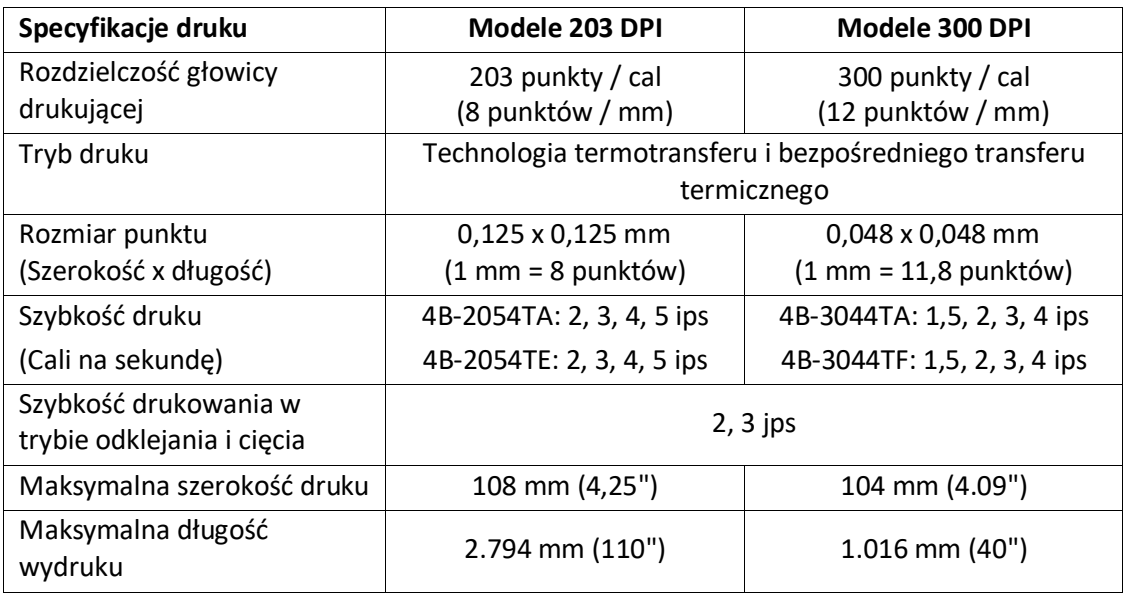

# **1.5. Specyfikacja taśmy barwiącej**

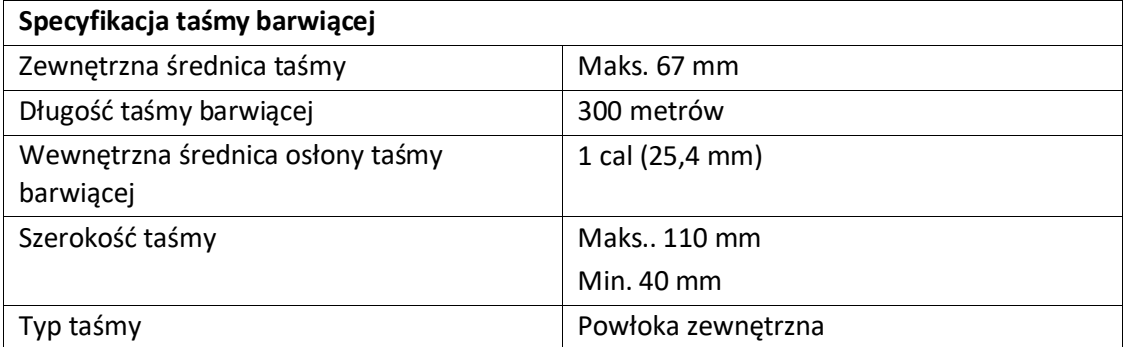

# **1.6. Specyfikacje nośników**

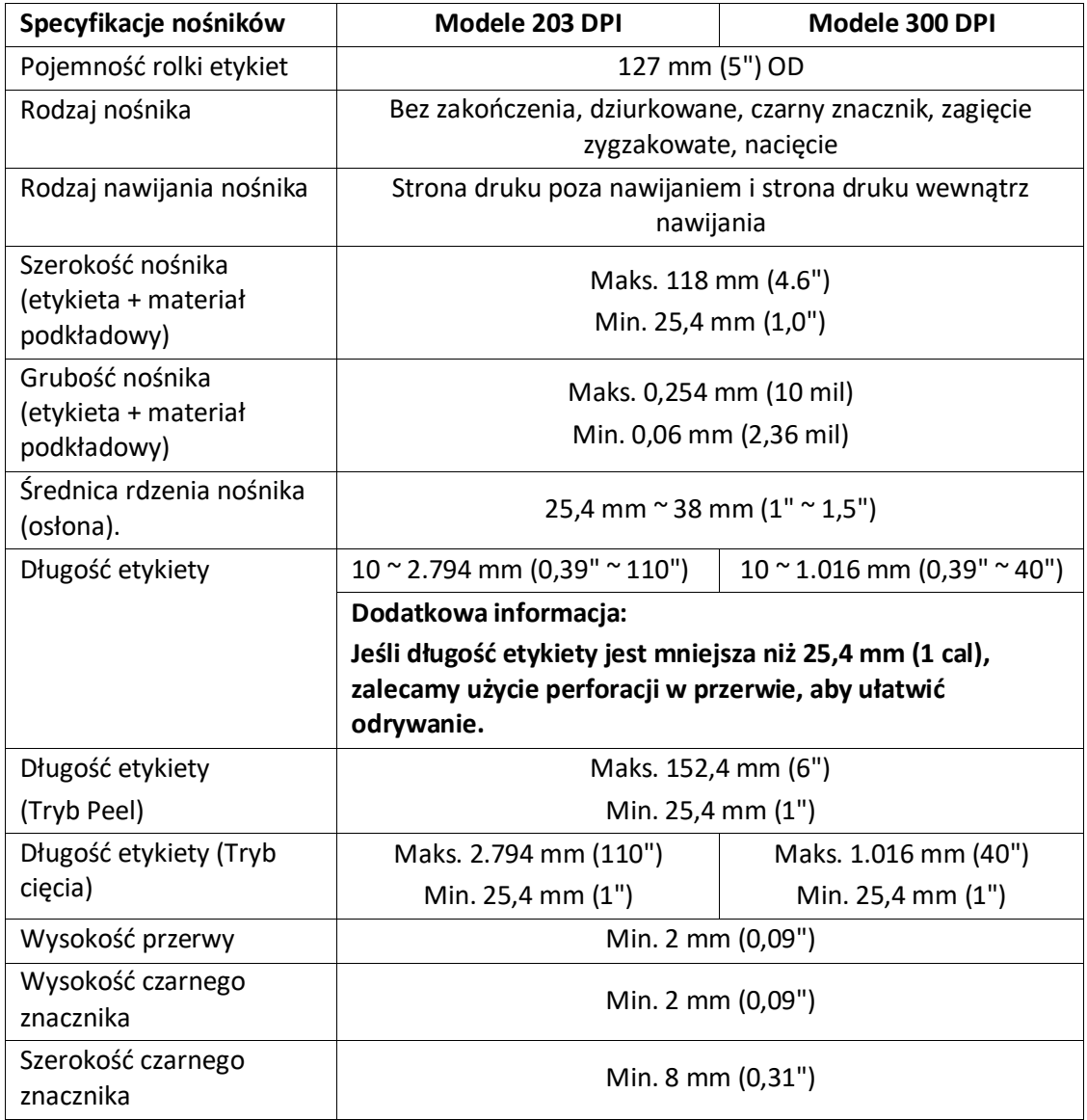

# **2. Przegląd operacji**

# **2.1. Rozpakowanie i kontrola**

Drukarka jest zapakowana w specjalny sposób, aby zapobiec uszkodzeniom podczas transportu. Po otrzymaniu drukarki kodów kreskowych dokładnie sprawdź opakowanie i drukarkę. Zachowaj materiały opakowaniowe na wypadek konieczności ponownego wysłania drukarki.

Po rozpakowaniu drukarki w pudełku muszą znajdować się poniżej wymienione części.

- Moduł drukarki
- Płyta CD z oprogramowaniem do etykietowania dla systemu Windows / ze sterownikami dla systemu Windows
- Skrócona instrukcja obsługi
- Kabel sieciowy
- **EXECUTE:** Zasilacz sieciowy
- Kabel do interfejsu USB
- Dwa trzpienie taśmy barwiącej
- Rdzeń papierowy taśmy barwiącej (osłona)
- **Trzpień do etykiet**

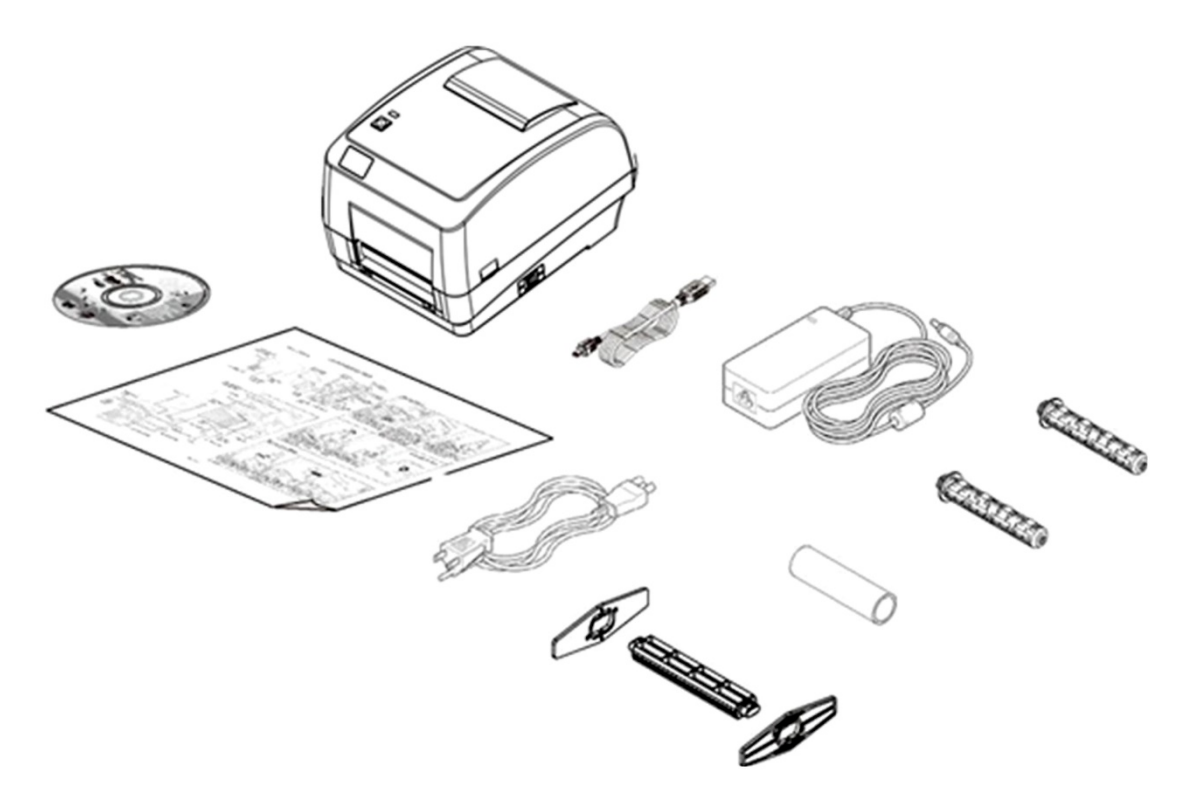

Jeżeli brakuje jakichkolwiek części, skontaktuj się ze sprzedawcą lub działem obsługi klienta dystrybutora.

# **2.2. Przegląd możliwości drukarki**

**2.2.1. Widok z przodu**

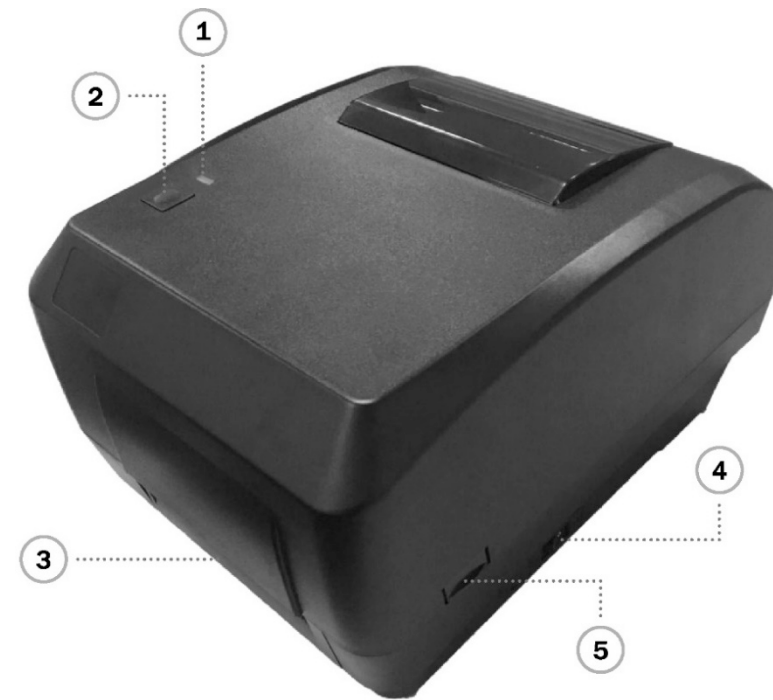

- 1. Kontrolka LED
- 2. Klucz posuwu
- 3. Zsuwania wyjściowa papieru
- 4. Przycisk zasilania
- 5. Zaczep do otwarcia górnej pokrywy

## **2.2.2. Widok od wewnątrz**

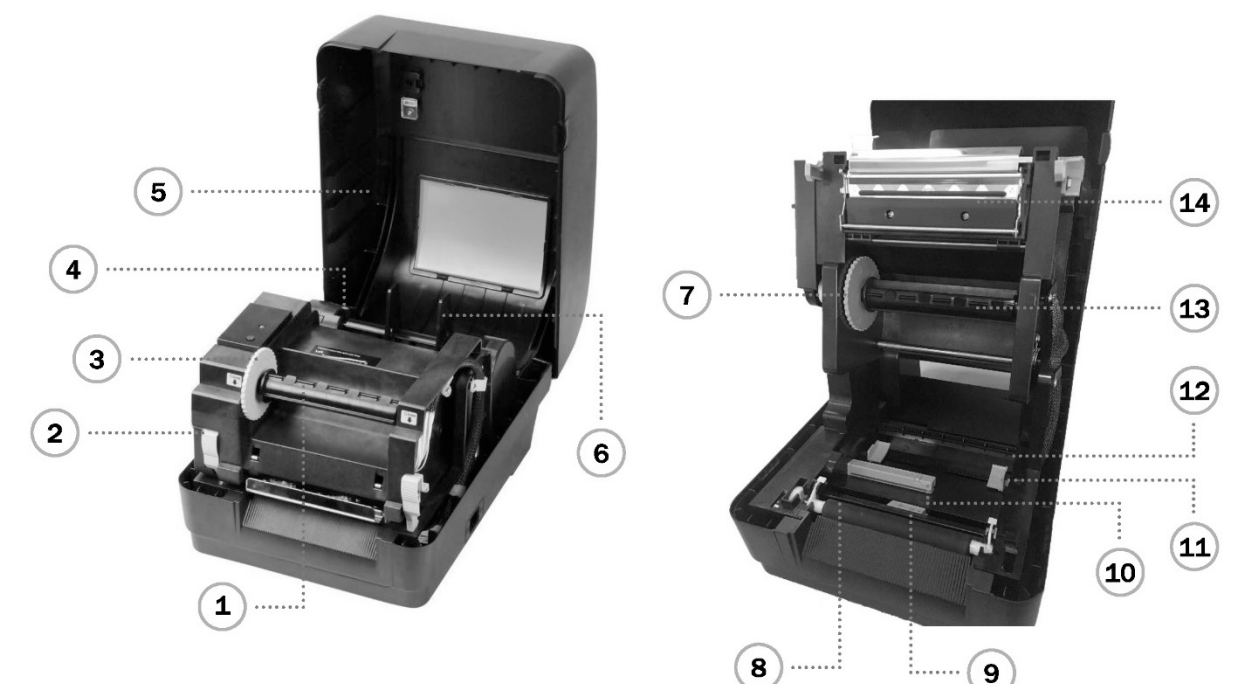

- 1. Górna pokrywa drukarki
- 2. Trzpień podajnika nośnika
- 3. Piasta do nawijania taśmy barwiącej
- 4. Przycisk zwalniający głowicę drukującą
- 5. Szpula nawijania taśmy barwiącej
- 6. Zaczep mocujący
- 7. Piasta do podawania taśmy barwiącej
- 8. Wałek drukarki
- 9. Czujnik czarnego znacznika (Black Mark Sensor)
- 10. Czujnik przerw
- 11. Prowadnica nośnika
- 12. Listwa przytrzymująca nośnik
- 13. Trzpień do zapasu taśmy barwiącej
- 14. Głowica drukująca

#### **2.2.3. Widok z tyłu**

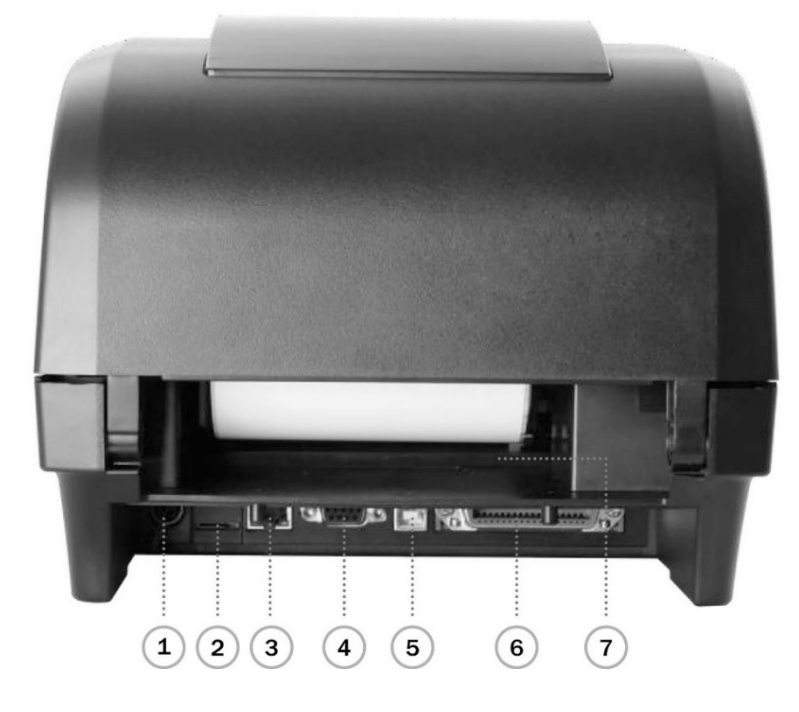

- 1. Gniazdo zasilania sieciowego
- 2. \*Gniazdo na karty microSD
- 3. Wewnętrzny interfejs Ethernet (opcjonalnie)
- 4. Interfejs RS-232C (opcjonalnie)
- 5. Interfejs USB (USB 2.0 / pełna szybkość)
- 6. Interfejs Centronics (opcjonalnie)
- 7. Tylna zewnętrzna kaseta wejściowa na etykiety

#### **Dodatkowa informacja:**

**Pokazany tutaj interfejs został przedstawiony wyłącznie w celach poglądowych. Informacje o dostępności interfejsu można znaleźć w specyfikacji produktu.**

# **3. Konfiguracja**

## **3.1. Konfiguracja drukarki**

- 1. Umieść drukarkę na płaskiej powierzchni, w bezpiecznym miejscu
- 2. Upewnij się, że zasilacz sieciowy jest wyłączony.
- 3. Podłącz drukarkę za pomocą zawartego w zestawie kabla USB
- 4. Podłącz przewód zasilający do gniazdka elektrycznego umieszczonego z tyłu drukarki, a drugi koniec do prawidłowo uziemionego gniazdka elektrycznego.

#### **Dodatkowa informacja:**

- **\* Przed podłączeniem przewodu zasilającego do gniazdka drukarki wyłącz zasilanie drukarki.**
- **\* Obraz interfejsu ma wyłącznie charakter poglądowy. Informacje o dostępności interfejsu można znaleźć w specyfikacji produktu.**

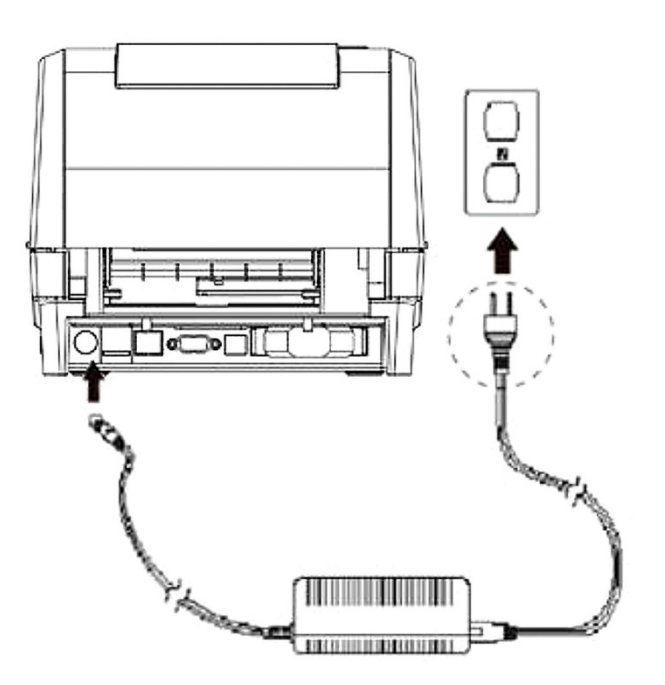

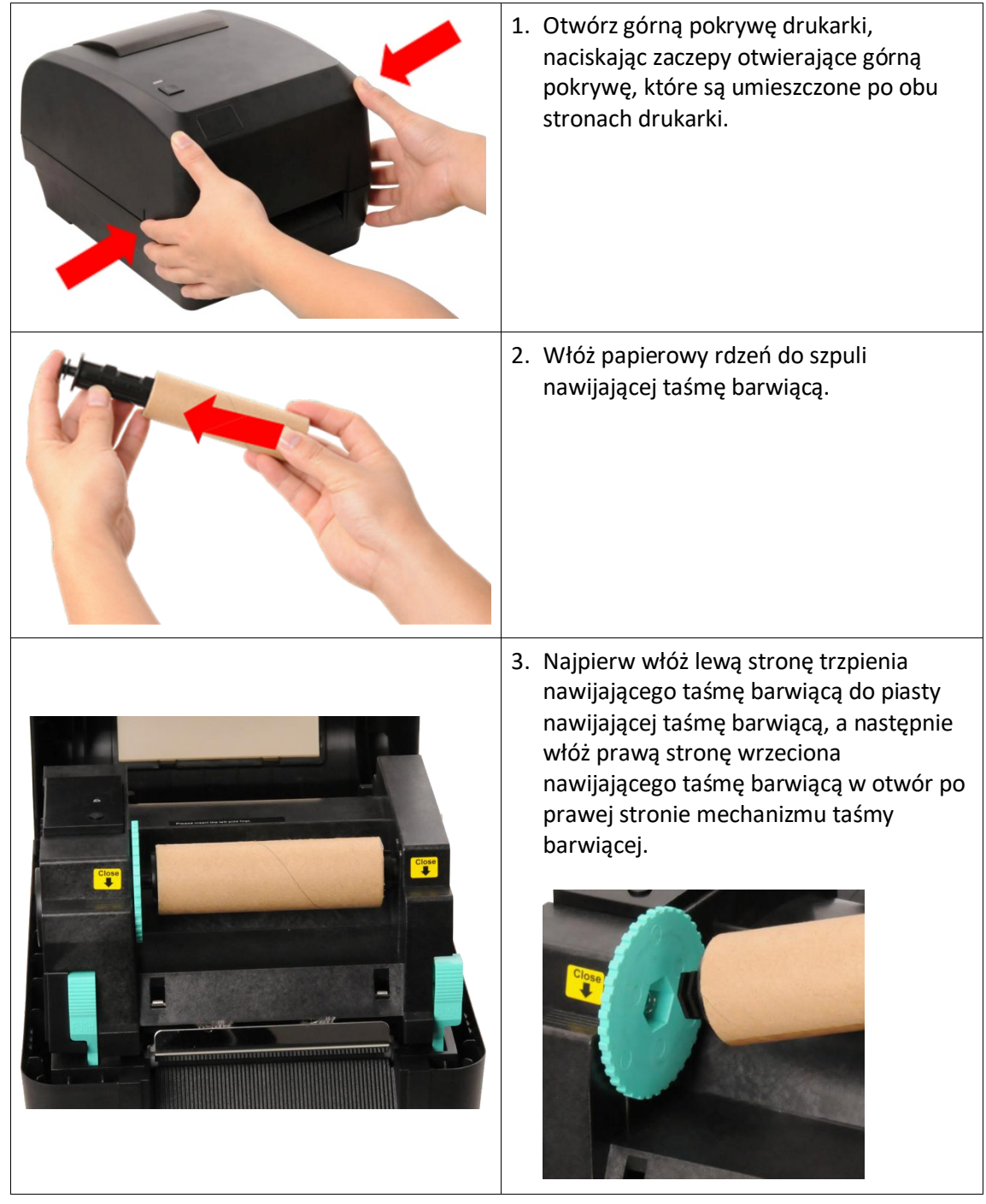

# **3.2. Ładowanie listwy wielofunkcyjnej**

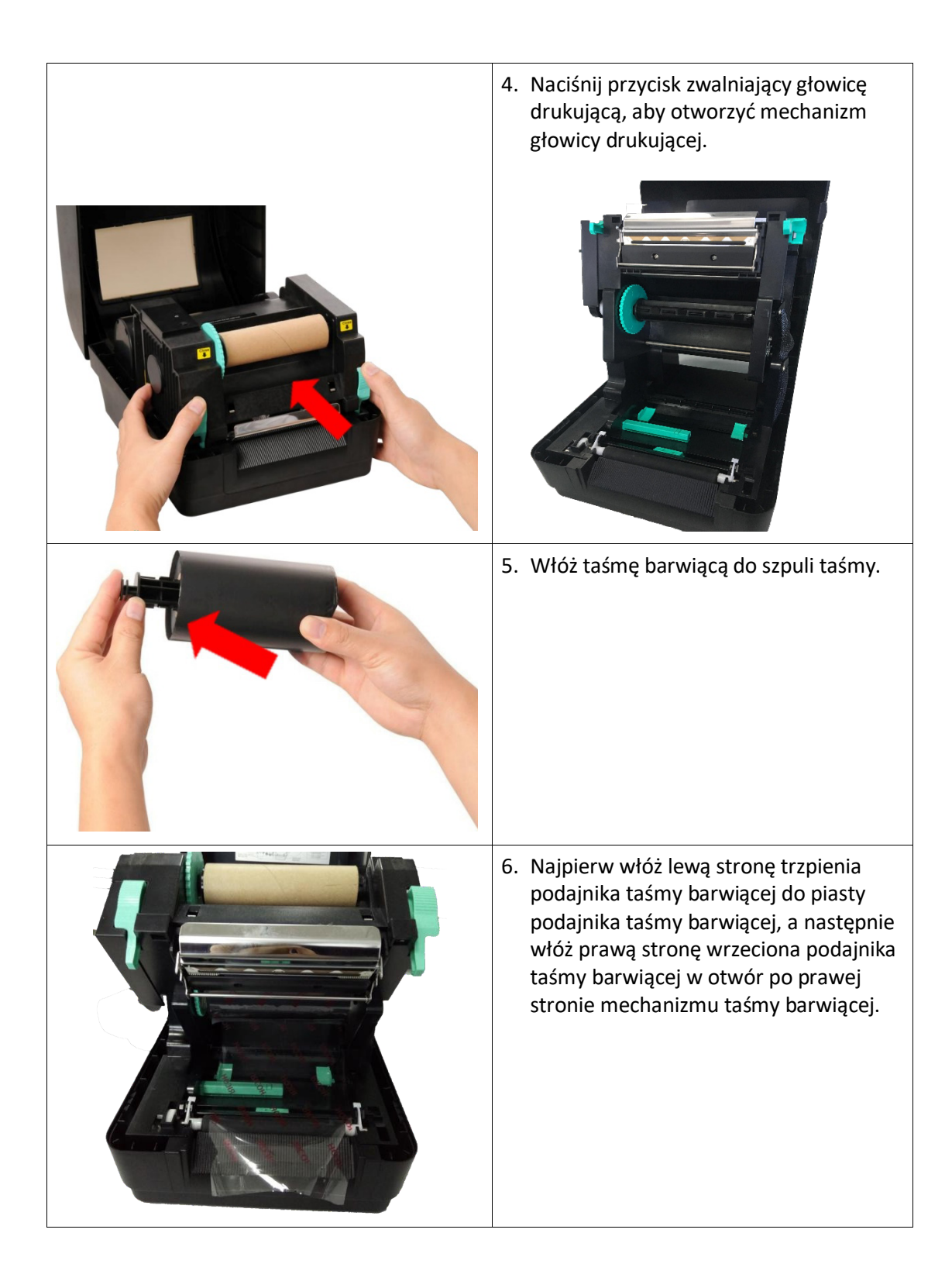

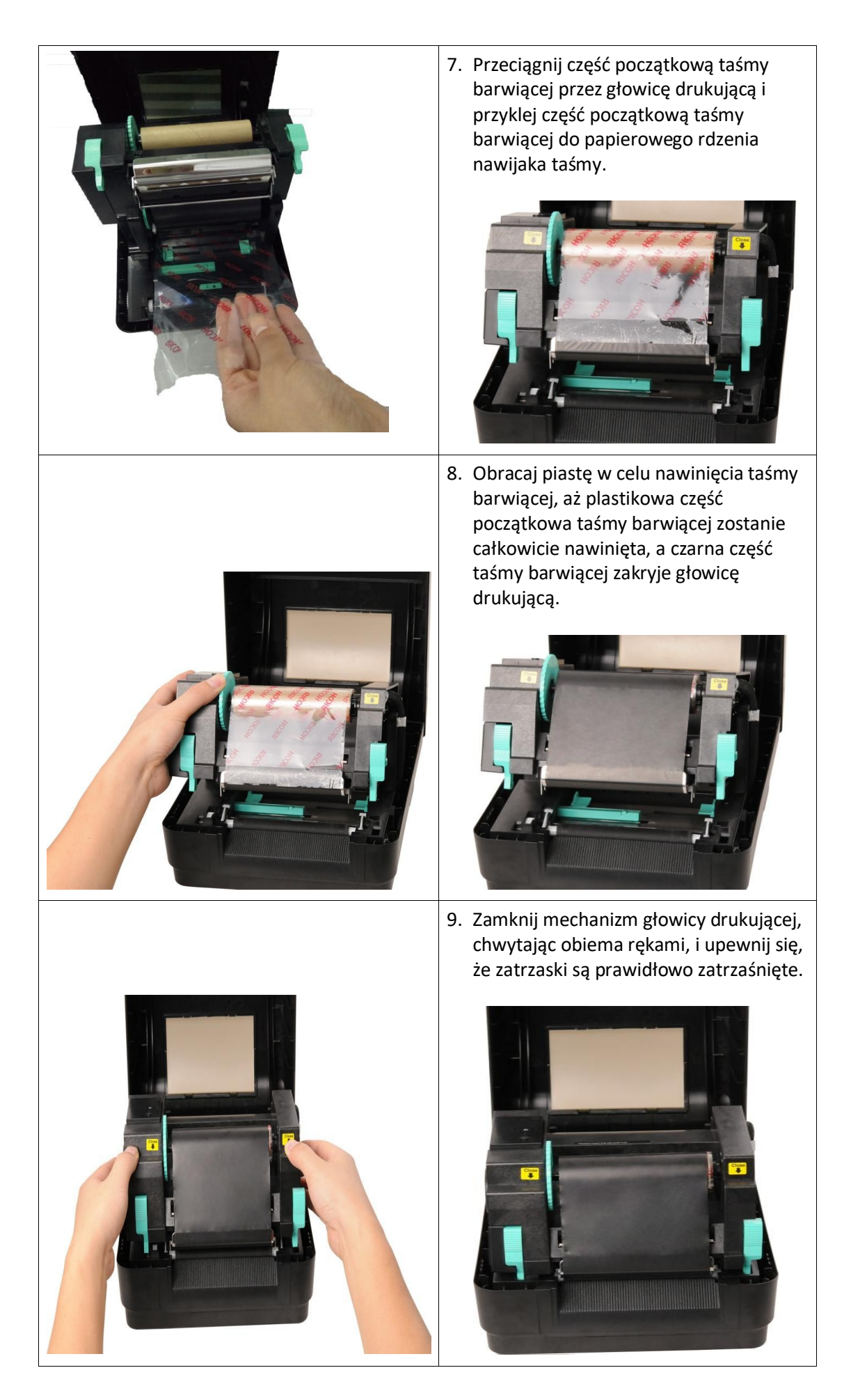

## **Ścieżka ładowania taśmy barwiącej**

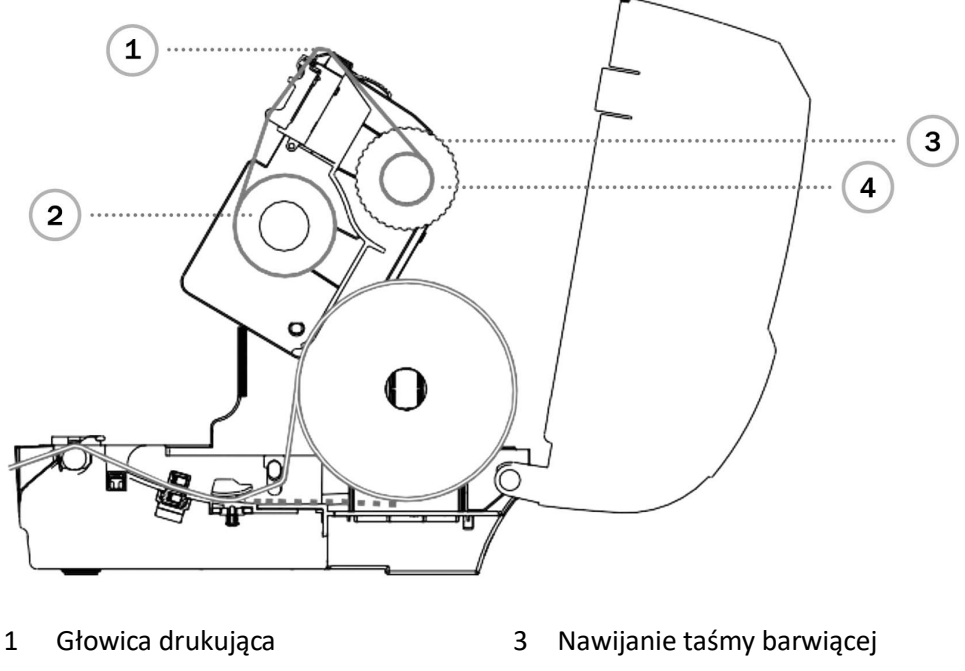

2 Taśma barwiąca 1988 Pusta rolka

15

# **3.3. Ładowanie nośników**

### **3.3.1. Ładowanie rolki etykiet**

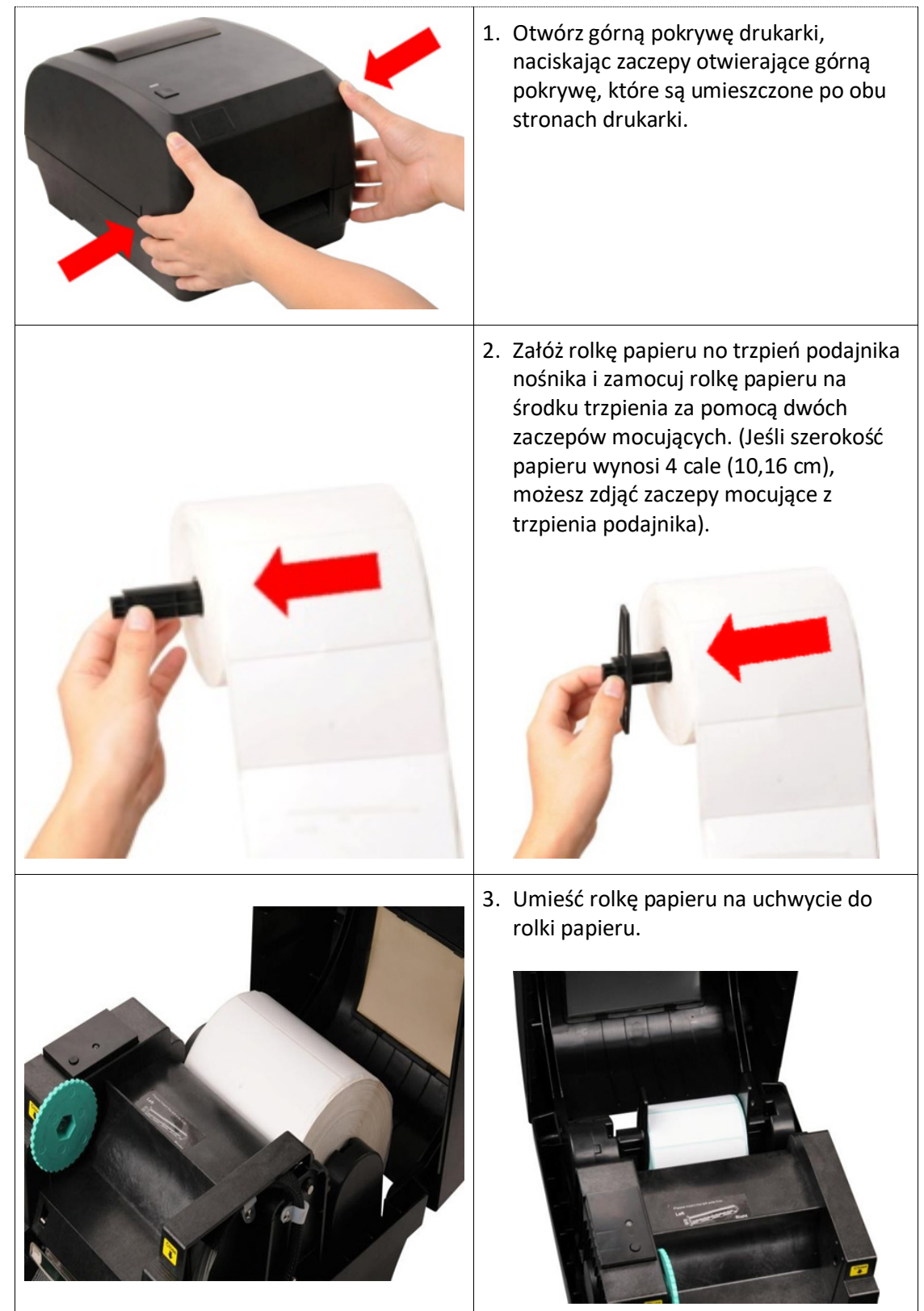

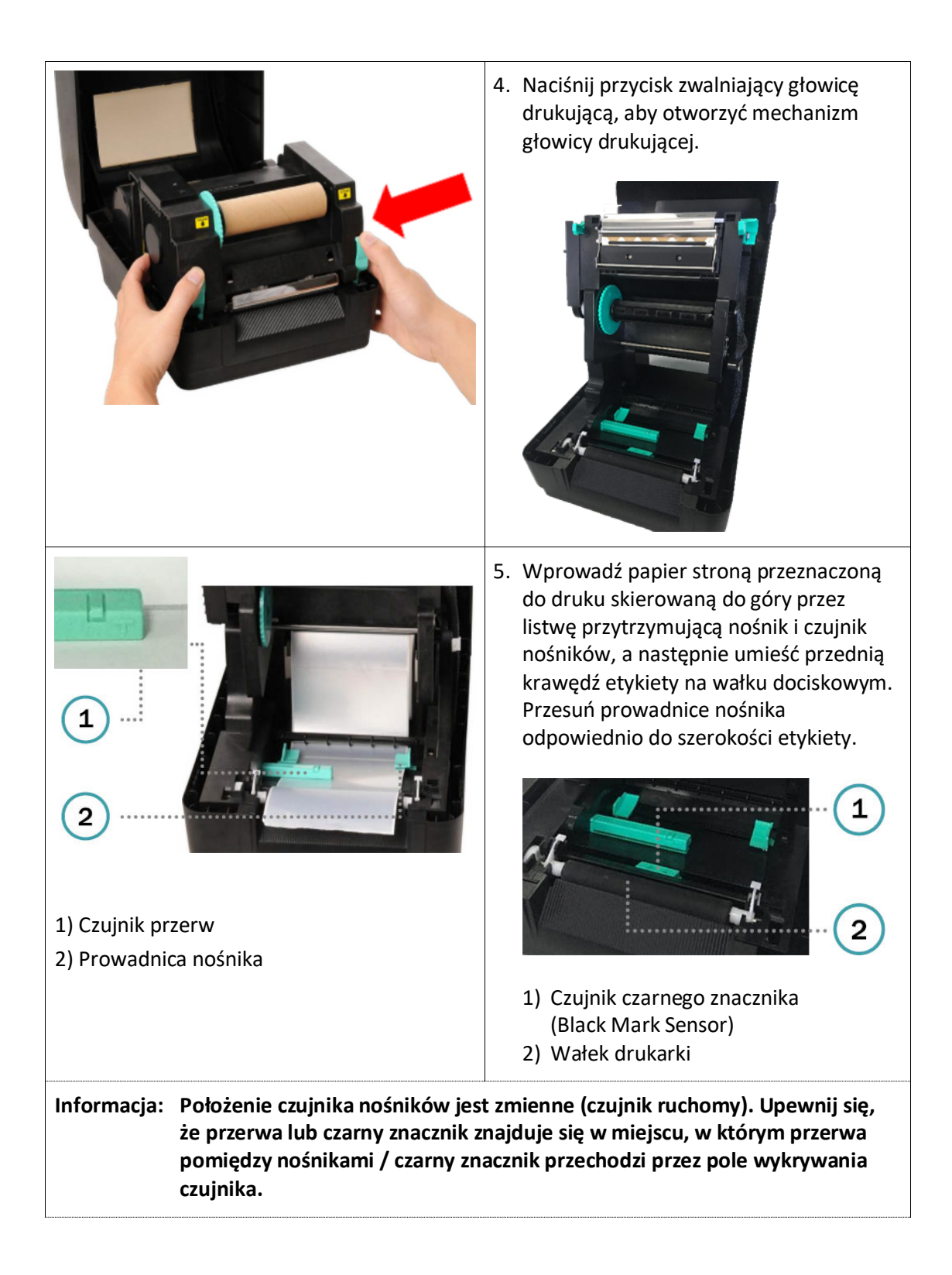

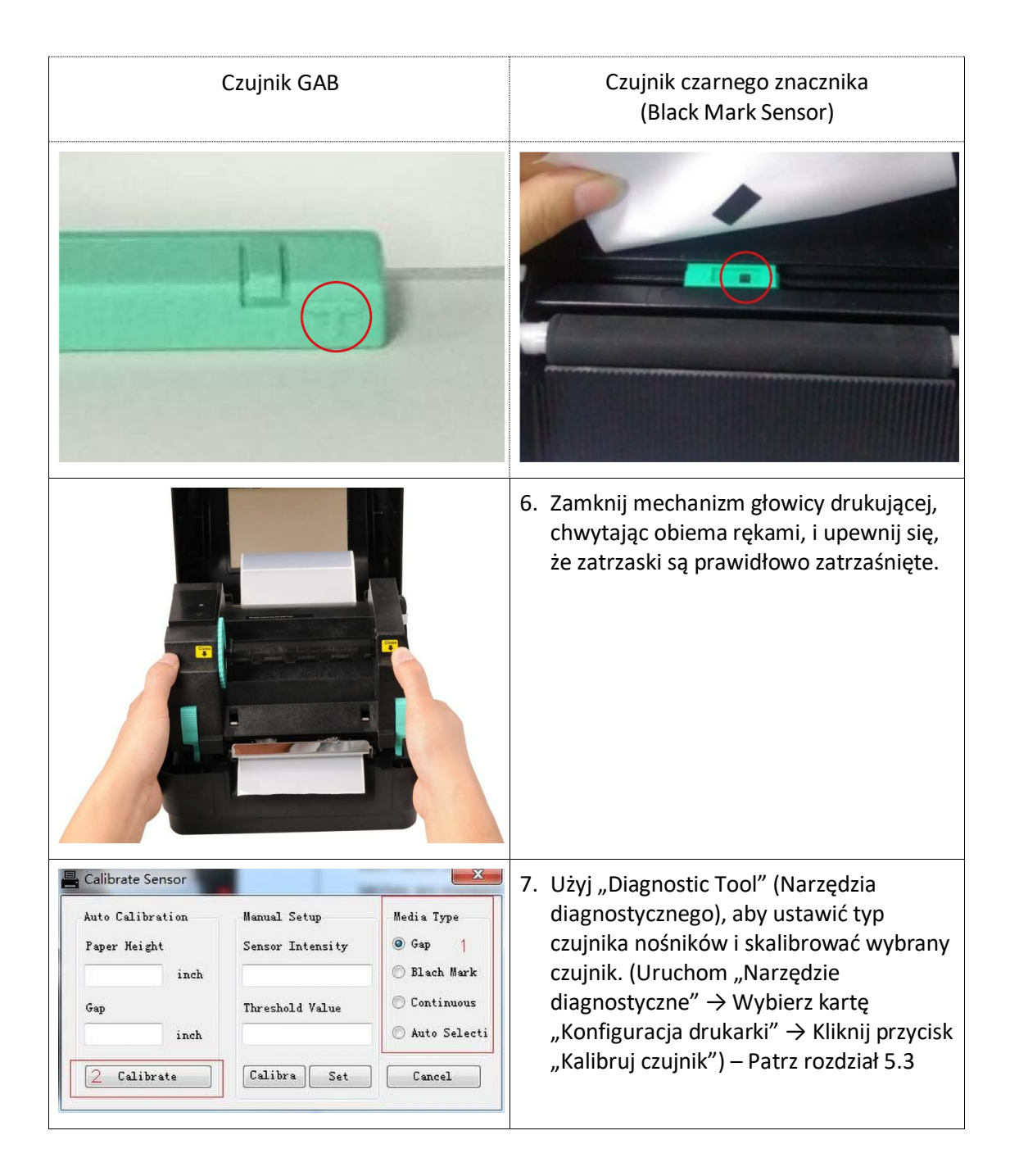

## **Ścieżka instalacji nośników**

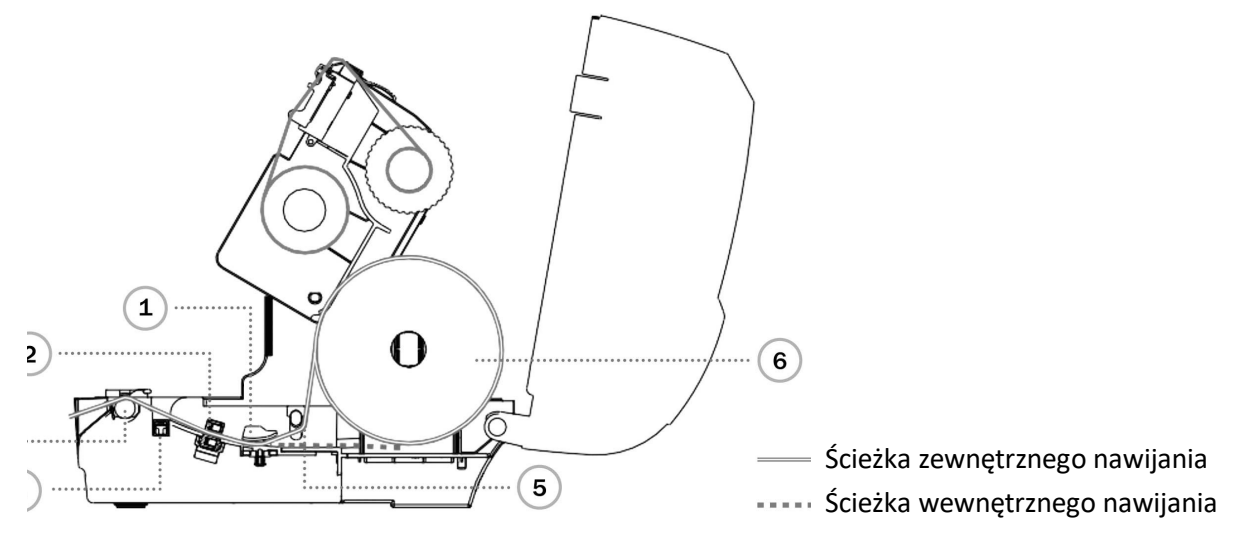

- 
- 1 Prowadnica nośnika 4 Czujnik czarnego znacznika (Black Mark Sensor)
- 2 Czujnik przerw 5 Listwa przytrzymująca nośnik
- 3 Wałek drukarki 6 Nośniki
- 

### **3.3.2. Ładowanie nośników w trybie odklejania (opcjonalnie)**

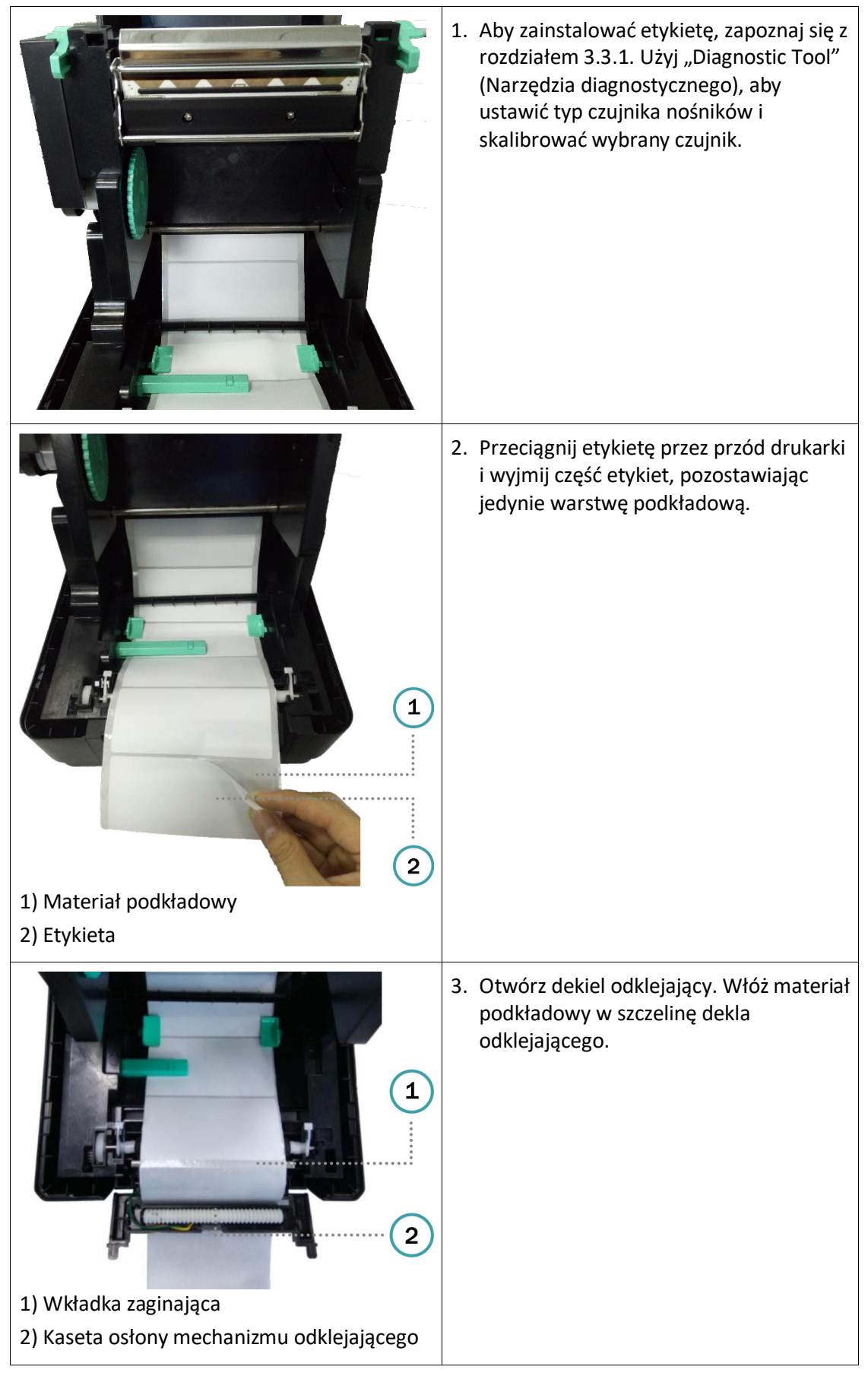

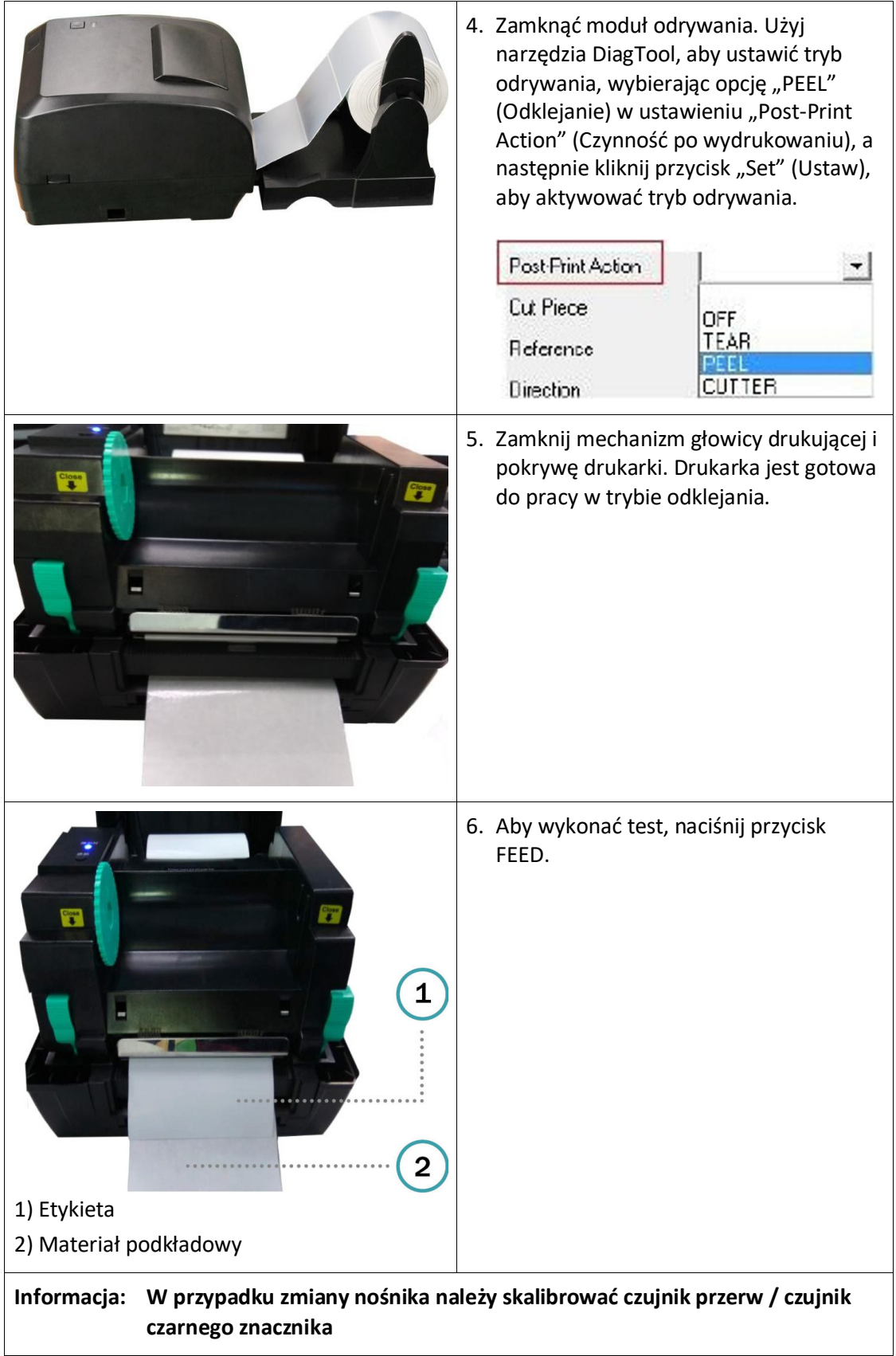

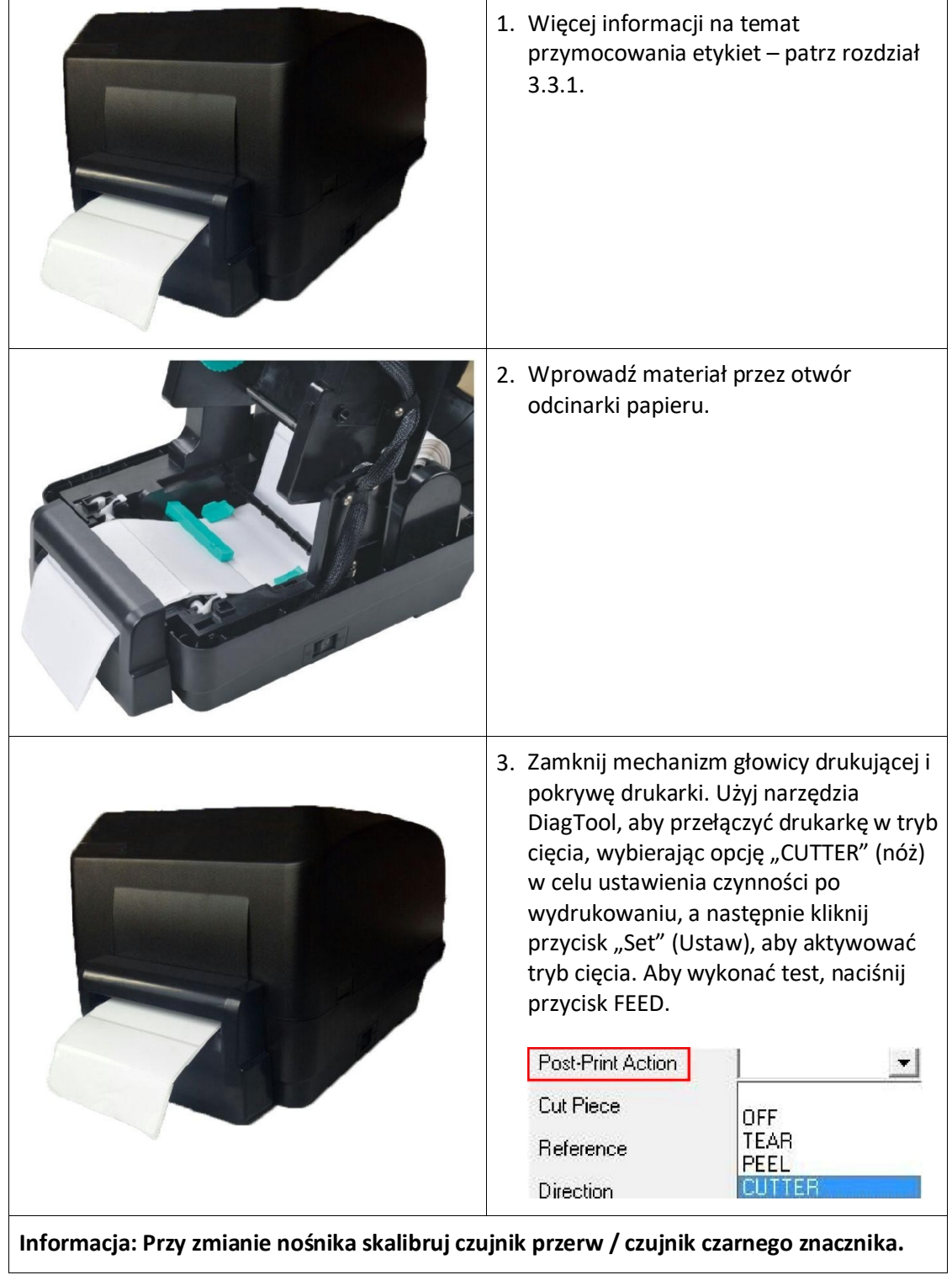

# **3.3.3. Ładowanie mediów w trybie cięcia (opcjonalnie)**

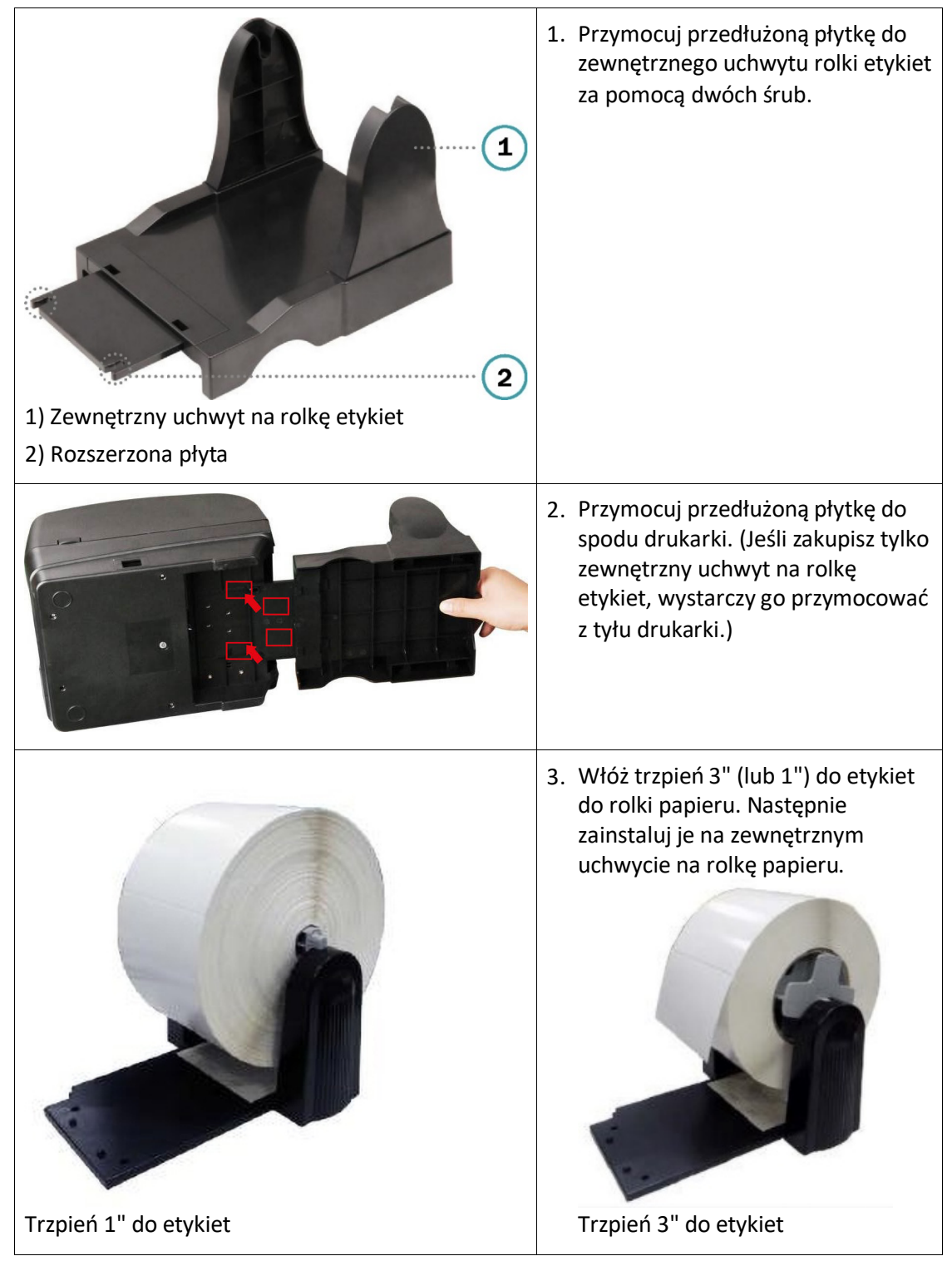

#### **3.3.4. Zewnętrzny uchwyt na rolkę etykiet (dostępny opcjonalnie, brak w zestawie)**

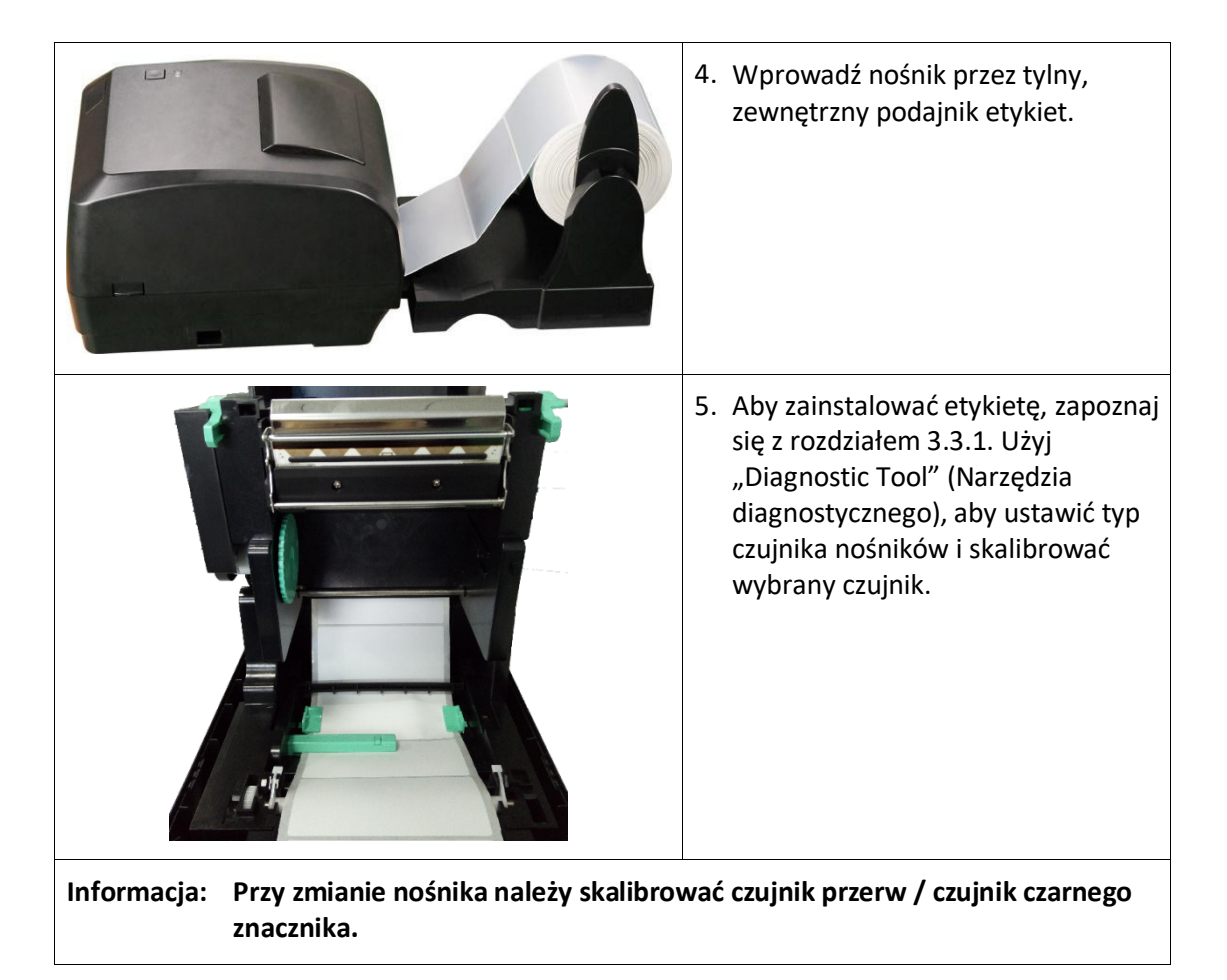

# **4. Funkcje diod LED i przycisków**

Drukarka ta jest wyposażona w przycisk i trójkolorowy wskaźnik LED. Gdy dioda LED świeci w innym kolorze i przycisk jest naciśnięty, drukarka może podawać etykiety, wstrzymać zadanie drukowania, wybrać i skalibrować czujnik nośników, wydrukować raport z autotestu drukarki. Ponadto można wtedy również zresetować drukarkę do ustawień domyślnych (inicjalizacja). Różne funkcje są podane w opisie działania przycisku poniżej.

# **4.1. Kontrolka LED**

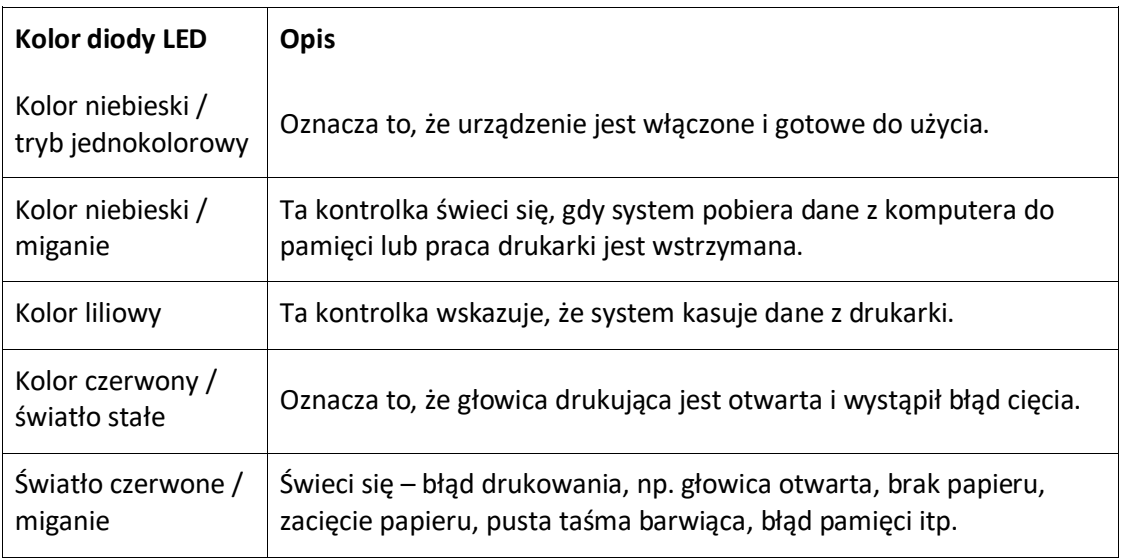

# **4.2. Standardowe funkcje przycisków**

#### **1. Podajnik etykiet**

Gdy drukarka jest gotowa do pracy (kolor niebieski / wielokolorowy), naciśnij przycisk, aby przesunąć jedną etykietę na początek następnej.

#### **2. Wstrzymaj zadanie drukowania**

Gdy drukarka jest w trybie drukowania, naciśnij przycisk, aby wstrzymać zadanie drukowania. Gdy praca drukarki jest wstrzymana, dioda LED miga w kolorze niebieskim. Naciśnij przycisk ponownie, aby kontynuować zadanie druku.

# **4.3. Włączenie programów narzędziowych**

Dostępnych jest sześć programów narzędziowych umożliwiających konfigurowanie i testowanie komponentów sprzętowych drukarki. Narzędzia te można aktywować poprzez naciśnięcie przycisku FEED (Podajnik), jednoczesne włączenie drukarki i puszczenie przycisku, gdy zmieni się kolor światła diody LED.

Aby aktywować różne programy uruchamiania, wykonaj poniższe czynności.

- 1. Wyłącz zasilanie drukarki.
- 2. Naciśnij i przytrzymaj przycisk i włącz zasilanie.
- 3. Zwolnij przycisk, gdy dioda LED zmieni kolor, wskazując daną funkcję.

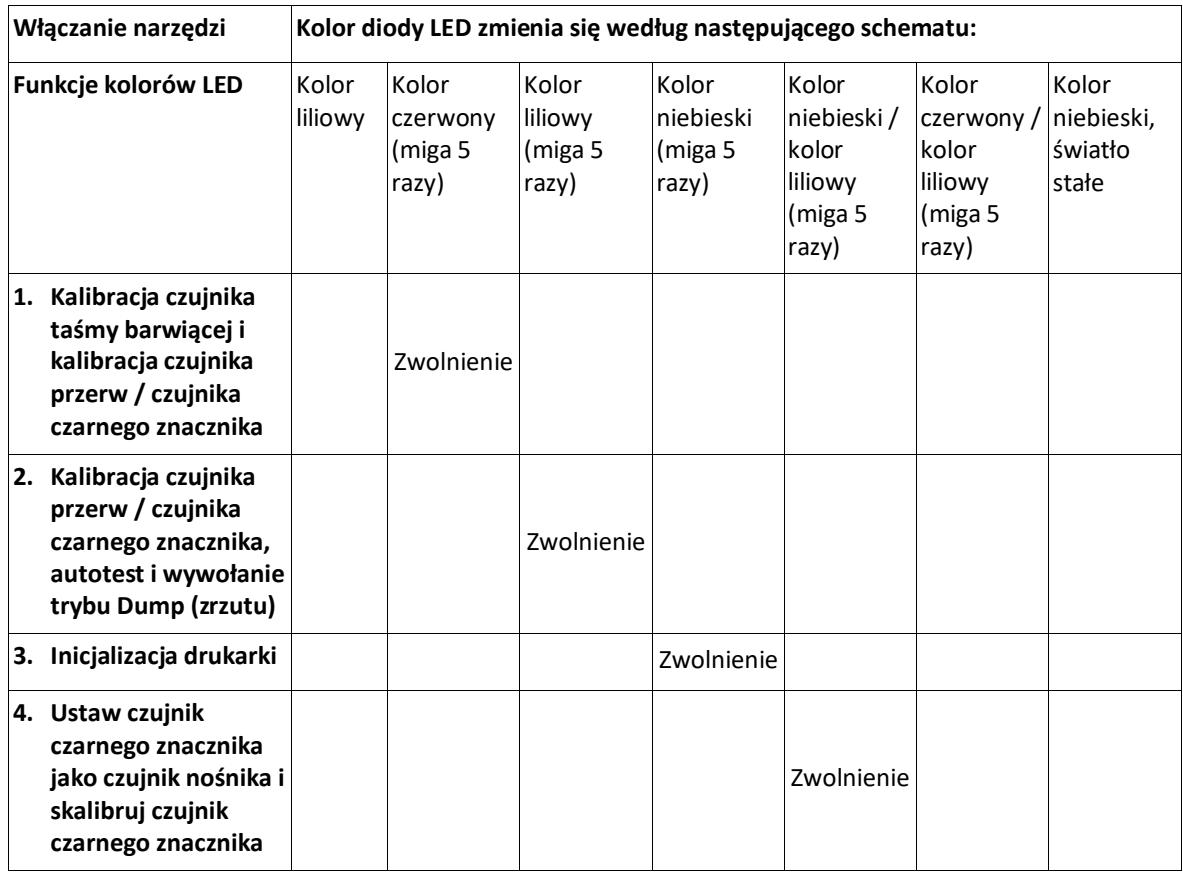

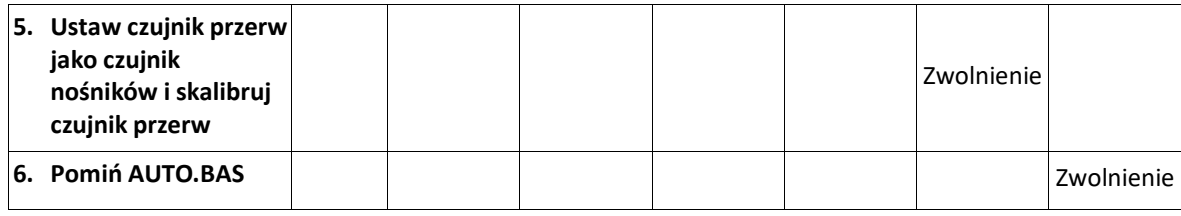

#### **4.3.1. Kalibracja czujnika taśmy barwiącej i czujnika przerw / czujnika czarnego znacznika**

Czułość czujnika przerw / czujnika czarnego znacznika należy skalibrować w poniżej wymienionych sytuacjach:

- 1. Nowa drukarka
- 2. Zmiana materiału etykiet
- 3. Inicjalizacja drukarki

Aby skalibrować taśmę i czujnik przerw / czujnik czarnego znacznika, wykonaj poniższe czynności.

- 1. Wyłącz zasilanie.
- 2. Naciśnij i przytrzymaj przycisk i włącz zasilanie.
- 3. Zwolnij przycisk, gdy dioda LED zacznie migać w kolorze czerwonym. (Przy 5 mignięciach wystarczy dowolny kolor czerwony).
- Kalibruje czułość czujnika taśmy barwiącej oraz czujnika przerw i czujnika czarnego znacznika.
- Kolor światła diody LED zmienia się w następującej kolejności: Kolor fioletowy  $\rightarrow$  kolor czerwony (miga 5 razy)  $\rightarrow$  kolor fioletowy (miga 5 razy) → kolor niebieski (miga 5 razy) → kolor niebieski/fioletowy (miga 5 razy) → kolor czerwony/fioletowy (miga 5 razy) → kolor niebieski, światło ciągłe

**Informacja: Wybierz czujnik przerw lub czujnika czarnego znacznika, wysyłając polecenie GAP lub BLINE do drukarki przed kalibracją czujnika. Więcej informacji na temat poleceń GAP i BLINE można znaleźć w Przewodniku na temat programowania XPL.**

#### **4.3.2. Czujnik przerw / czujnik czarnego znacznika, tryb autotestu i tryb Dump (zrzutu)**

Podczas kalibracji czujnika przerw / czujnika czarnego znacznika drukarka mierzy długość etykiety, wykonuje wydruk z konfiguracją wewnętrzną (autotest) na etykiecie, a następnie przechodzi w tryb Dump (Zrzut). Kalibracja czujnika przerw lub czujnika czarnego znacznika zależy od ustawień czujnika w ostatnim zadaniu drukowania.

Aby skalibrować czujnik, wykonaj poniżej podane kroki.

- 1. Wyłącz zasilanie.
- 2. Naciśnij i przytrzymaj przycisk i włącz zasilanie.
- 3. Zwolnij przycisk, gdy dioda LED zmieni kolor na liliowy i zacznie migać. (Przy 5 mignięciach wystarczy dowolny kolor liliowy).
- Kolor światła diody LED zmienia się w następującej kolejności: Kolor fioletowy  $\rightarrow$  kolor czerwony (miga 5 razy)  $\rightarrow$  kolor fioletowy (miga 5 razy)  $\rightarrow$  kolor niebieski (miga 5 razy)  $\rightarrow$  kolor niebieski/fioletowy (miga 5 razy) → kolor czerwony/fioletowy (miga 5 razy) → kolor niebieski, światło ciągłe
- 4. Kalibruje czujnik i mierzy długość etykiety, drukuje ustawienia wewnętrzne, a następnie przechodzi w tryb Dump (zrzutu).
- **Informacja: Wybierz czujnik przerw lub czujnika czarnego znacznika, wysyłając polecenie GAP lub BLINE do drukarki przed kalibracją czujnika. Więcej informacji na temat poleceń GAP i BLINE można znaleźć w Przewodniku na temat programowania XPL.**

## **Autotest**

Drukarka drukuje konfigurację drukarki po skalibrowaniu czujnika przerw / czujnika czarnego znacznika. Za pomocą wydruku autotestu można sprawdzić, czy element grzejny, konfiguracja drukarki i dostępna przestrzeń w pamięci są prawidłowe.

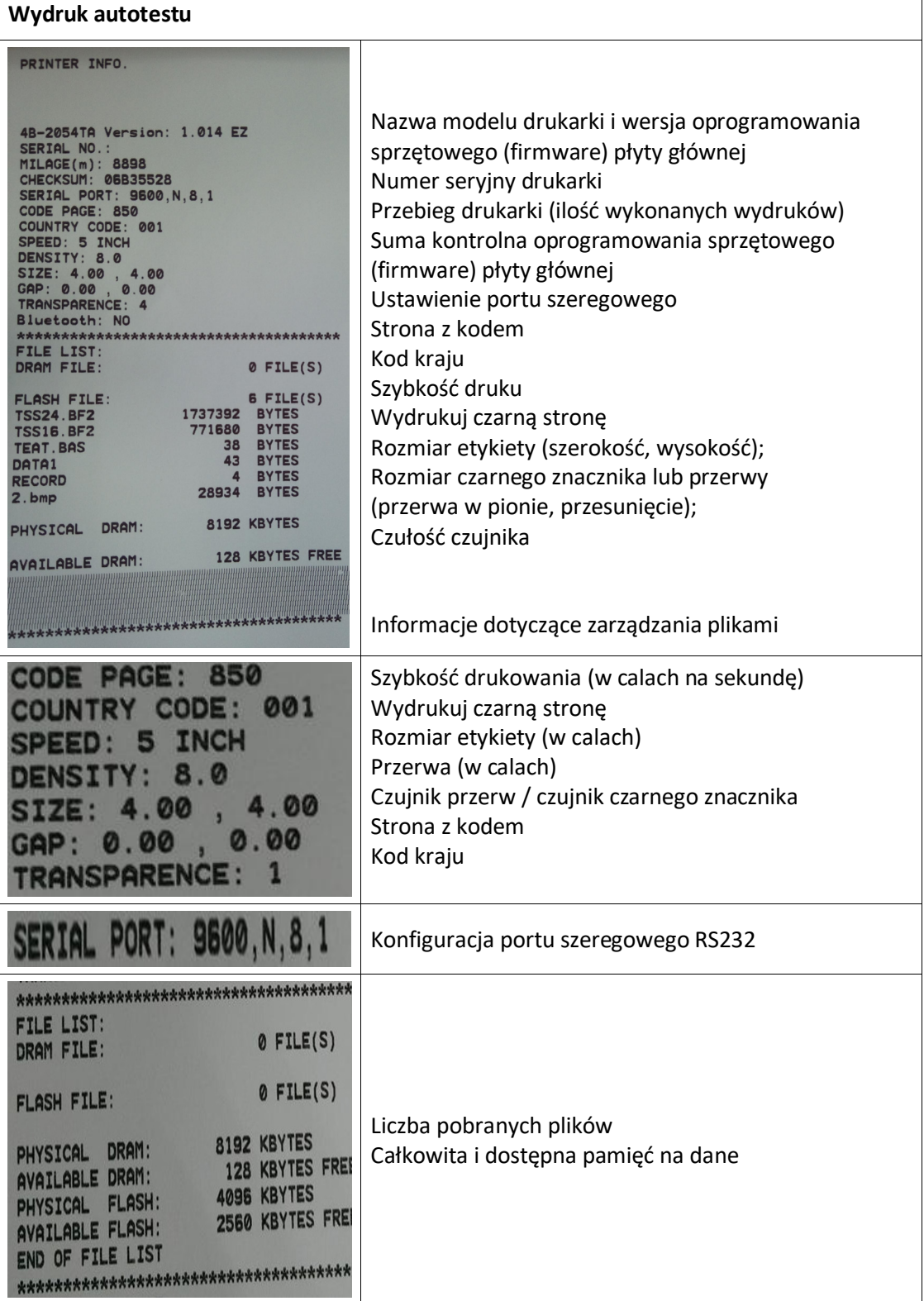

## **Tryb Dump**

Po wydrukowaniu konfiguracji drukarki drukarka przechodzi w tryb Dump (zrzutu). W trybie Dump (zrzutu) wszystkie znaki są drukowane w 2 kolumnach w sposób opisany poniżej. Znaki po lewej stronie to dane odbierane z Twojego systemu, a dane po prawej stronie to odpowiadające im wartości szesnastkowe. Umożliwia to użytkownikowi lub technikom

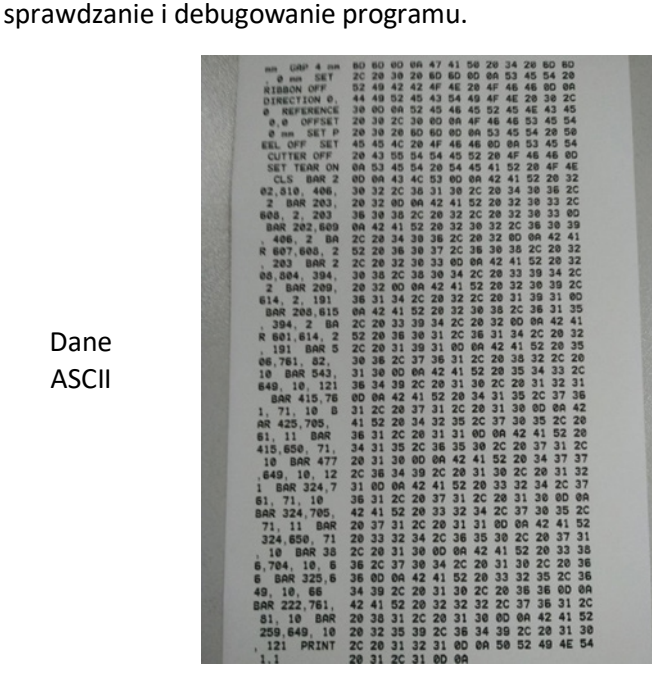

Dane szesnastkowe odpowiadające danym ASCII w lewej kolumnie

Dane ASCII

**Dodatkowa informacja:**

- **1. Tryb Dump (zrzutu) wymaga użycia papieru o szerokości 4 cali (10,16 cm).**
- **2. Wyłącz i ponownie włącz drukarkę, aby wznowić normalne drukowanie.**

#### **4.3.3. Inicjalizacja drukarki**

Inicjalizacja drukarki służy zresetowaniu pamięci DRAM i przywróceniu ustawień drukarki do wartości domyślnych. Jedynym wyjątkiem jest tutaj czułość taśmy barwiącej, która nie jest resetowana do wartości domyślnych.

Inicjalizacja drukarki jest aktywowana przez następujące procedury.

- 1. Wyłącz zasilanie.
- 2. Naciśnij i przytrzymaj przycisk i włącz zasilanie.
- 3. Zwolnij przycisk, gdy dioda LED zmieni kolor na niebieski po 5-krotnym mignięciu w kolorze liliowym. (Przy 5 mignięciach wystarczy dowolny kolor niebieski).
- $\blacksquare$  Kolor diody LED zmienia się w następujący sposób: Kolor fioletowy  $\rightarrow$  kolor czerwony (miga 5 razy)  $\rightarrow$  kolor fioletowy (miga 5 razy) → kolor niebieski (miga 5 razy) → kolor niebieski/fioletowy (miga 5 razy) → kolor czerwony/fioletowy (miga 5 razy) → kolor niebieski, światło ciągłe

Po inicjalizacji konfiguracja drukarki zostanie zresetowana do poniżej podanych wartości domyślnych.

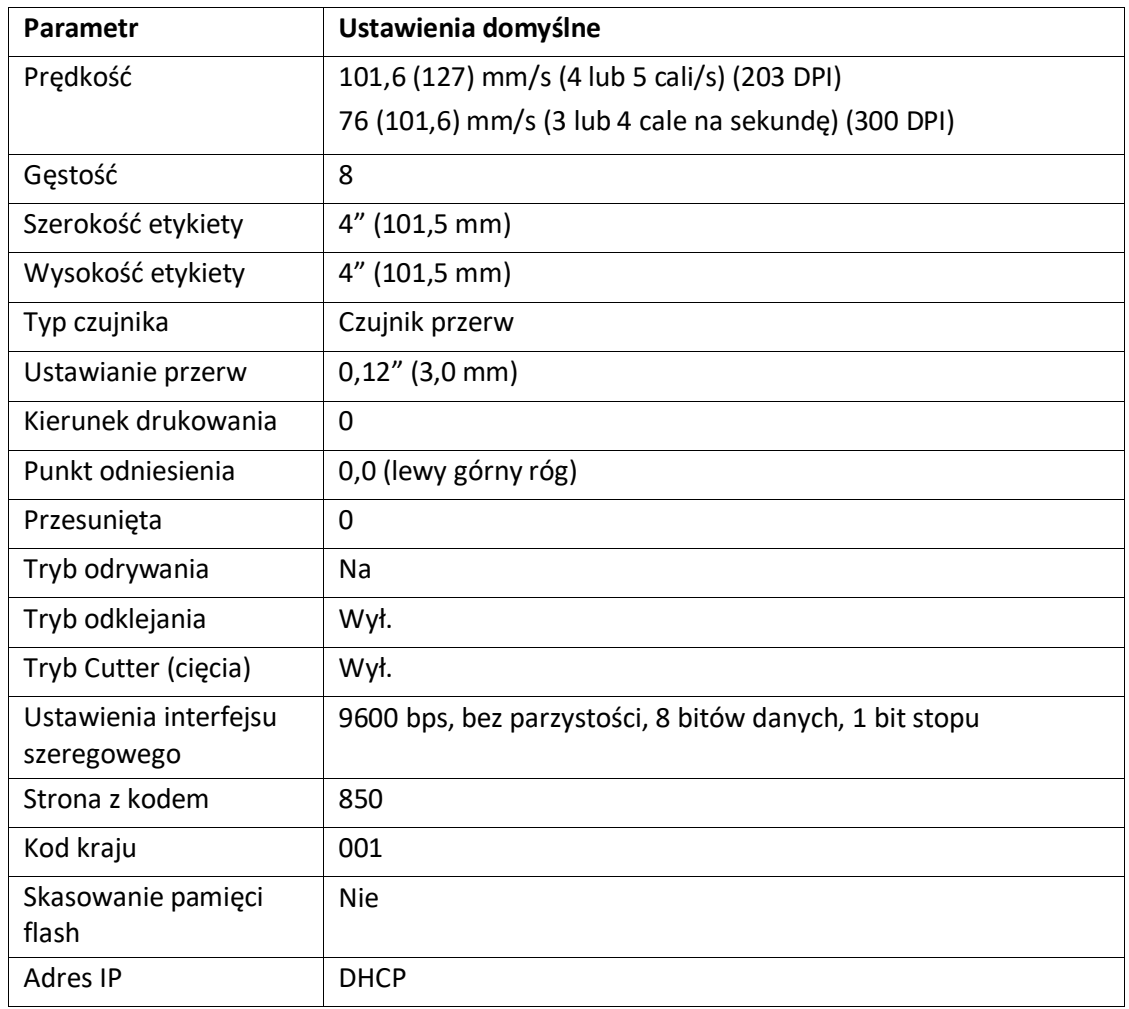

## **4.3.4. Ustawianie czujnika czarnego znacznika jako czujnika nośników i kalibracja czujnika czarnego znacznika**

Wykonaj poniższe czynności.

- 1. Wyłącz zasilanie.
- 2. Naciśnij i przytrzymaj przycisk i włącz zasilanie.
- 3. Zwolnij przycisk, gdy dioda LED zmieni kolor na niebieski po 5-krotnym mignięciu w kolorze liliowym. (Przy 5 mignięciach wystarczy dowolny kolor niebieski).
- Kolor diody LED zmienia się w następujący sposób: Kolor fioletowy  $\rightarrow$  kolor czerwony (miga 5 razy)  $\rightarrow$  kolor fioletowy (miga 5 razy) → kolor niebieski (miga 5 razy) → kolor niebieski/fioletowy (miga 5 razy) → kolor czerwony/fioletowy (miga 5 razy) → kolor niebieski, światło ciągłe

#### **4.3.5. Ustawianie czujnika przerw jako czujnika nośników i kalibracja czujnika przerw**

Wykonaj poniższe czynności.

- 1. Wyłącz zasilanie.
- 2. Naciśnij i przytrzymaj przycisk i włącz zasilanie.
- 3. Zwolnij przycisk, gdy dioda LED zmieni kolor na niebieski po 5-krotnym mignięciu w kolorze liliowym. (Przy 5 mignięciach wystarczy dowolny kolor niebieski).
- Kolor diody LED zmienia się w następujący sposób: Kolor fioletowy  $\rightarrow$  kolor czerwony (miga 5 razy)  $\rightarrow$  kolor fioletowy (miga 5 razy) → kolor niebieski (miga 5 razy) → kolor niebieski/fioletowy (miga 5 razy)  $\rightarrow$  kolor czerwony/fioletowy (miga 5 razy)  $\rightarrow$  kolor niebieski, światło ciągłe

#### **4.3.6. Pomiń AUTO.BAS**

Korzystając z języka programowania XPL, użytkownik może pobrać plik do pamięci flash w celu automatycznego wykonania. Drukarka wykonuje program AUTO.BAS natychmiast po włączeniu drukarki. Program AUTO.BAS może zostać przerwany przez program włączający bez wykonywania programu.

Aby pominąć program AUTO.BAS, wykonaj następujące czynności.

- 1. Wyłącz drukarkę.
- 2. Nacisnąć przycisk FEED, a następnie włączyć urządzenie.
- 3. Zwolnij przycisk FEED, gdy dioda LED zaświeci się na niebiesko.
- Kolor diody LED zmienia się w następujący sposób: Kolor fioletowy  $\rightarrow$  kolor czerwony (miga 5 razy)  $\rightarrow$  kolor fioletowy (miga 5 razy)  $\rightarrow$  kolor niebieski (miga 5 razy)  $\rightarrow$  kolor niebieski/fioletowy (miga 5 razy) → kolor czerwony/fioletowy (miga 5 razy) → kolor niebieski, światło ciągłe
- 4. Drukarka wstrzymuje pracę, aby uruchomić program AUTO.BAS.

# **5. Narzędzie diagnostyczne**

Program diagnostyczny to zintegrowane narzędzie z wieloma funkcjami, które umożliwiają: sprawdzenie ustawień i stanu drukarki, zmianę ustawień drukarki, pobranie grafiki, czcionek i oprogramowania sprzętowego, utworzenie czcionki bitmapowej dla drukarki oraz wysyłanie dodatkowych poleceń do drukarki. Za pomocą tego wydajnego narzędzia możesz szybko sprawdzić stan i ustawienia drukarki, co znacznie ułatwia rozwiązywanie problemów.

# **5.1. Uruchom narzędzie diagnostyczne**

1. Kliknij dwukrotnie ikonę "Diagnostic Tool.exe", aby uruchomić program. Narzędzie diagnostyczne zawiera cztery funkcje (konfiguracja drukarki, menedżer plików, menedżer czcionek bitmapowych, narzędzie poleceń).

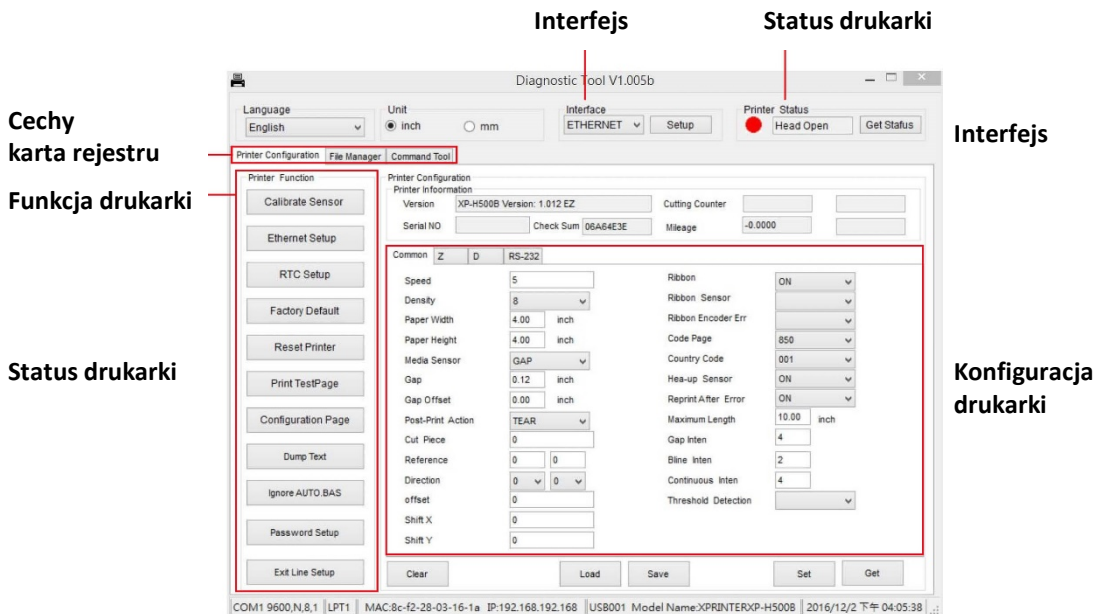

32

# **5.2. Funkcja drukarki**

1. Wybierz interfejs komputera, do którego podłączona jest drukarka kodów kreskowych.

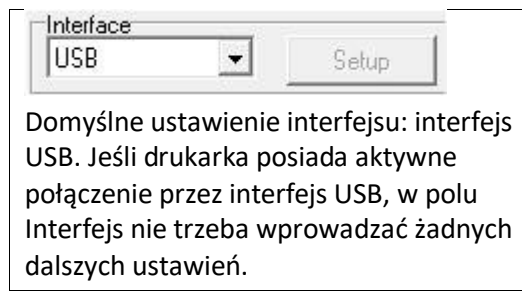

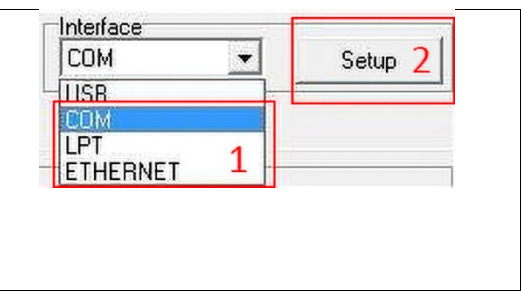

- 2. Aby przeprowadzić konfigurację, kliknij przycisk "Funkcja drukarki".
- 3. Szczegółowe funkcje w grupie funkcji drukarki są podane poniżej.

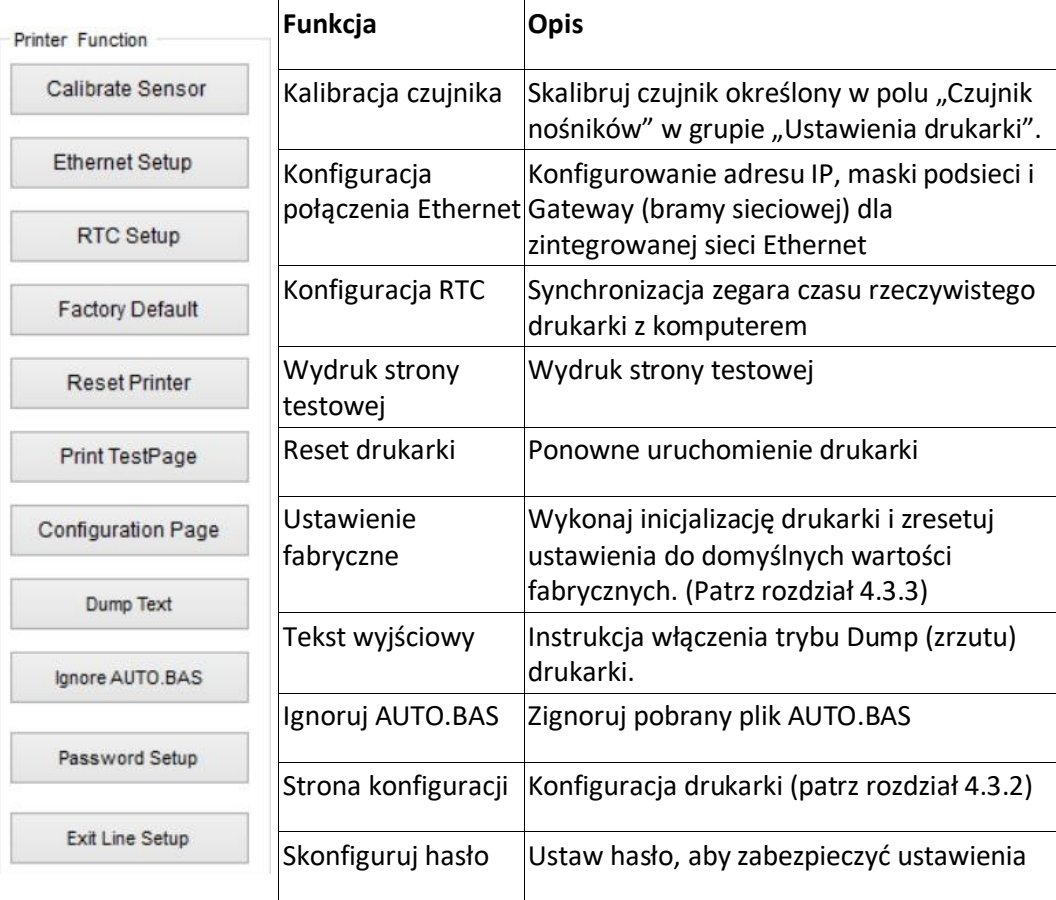

## **5.3. Kalibracja czujnika nośników za pomocą narzędzia diagnostycznego**

### **5.3.1. Automatyczna kalibracja**

**1.** Upewnij się, że nośnik jest gotowy do użycia, a mechanizm głowicy drukującej jest zamknięty. (Należy wziąć pod uwagę informacje zawarte w rozdziale 3.3.)

## **Informacja: Położenie czujnika nośników jest zmienne (czujnik ruchomy).**

Upewnij się, że czujnik przerw ( $\overleftrightarrow{v}$ ) lub czujnik czarnego znacznika **znajduje się w miejscu, przez które przechodzi czujnik przerw nośnika / czujnik czarnego znacznika, aby możliwe było prawidłowe wykrywanie.**

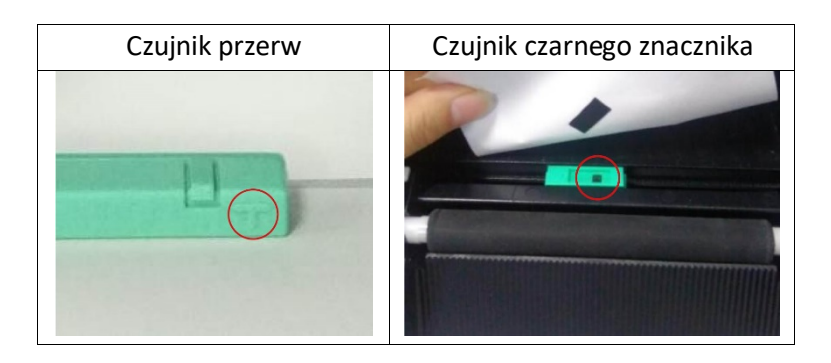

- 2. Włącz zasilanie drukarki.
- 3. Otwórz narzędzie diagnostyczne i ustaw interfejs. (Ustawienie domyślne to USB.)

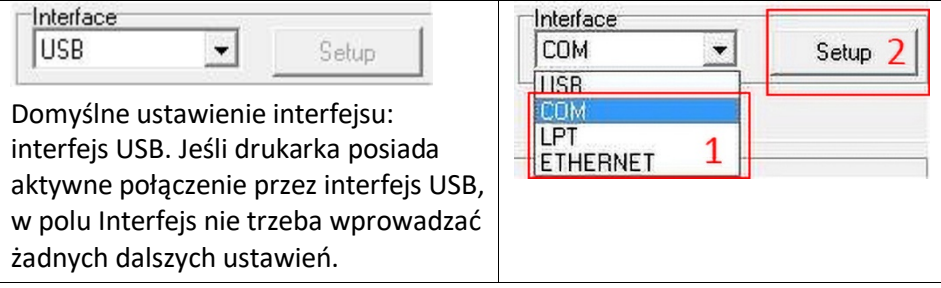

- 4. Kliknij przycisk "Kalibruj czujnik".
- 5. Wybierz typ nośnika i kliknij przycisk "Kalibruj".

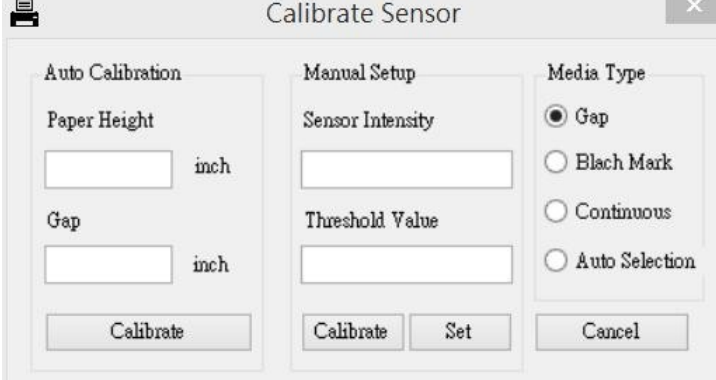

# **5.4. Ustawianie łączności Ethernet za pomocą programu diagnostycznego (opcjonalnie)**

Program diagnostyczny jest zawarty na płycie CD w katalogu \Utilities. Program diagnostyczny umożliwia skonfigurowanie sieci Ethernet poprzez interfejsy RS-232, USB i Ethernet. Poniżej opisany jest sposób konfiguracji sieci Ethernet przy połączeniu przez te trzy interfejsy.

## **5.4.1. Użycie interfejsu USB do skonfigurowania interfejsu Ethernet**

- 1. Połącz komputer z drukarką za pomocą kabla USB.
- 2. Włącz drukarkę.
- 3. Uruchom program diagnostyczny, klikając dwukrotnie ikonę **in D**<sub>n</sub>Diagnostic Tool.exe".
- 4. Domyślne ustawienie interfejsu programu diagnostycznego: interfejs USB. Jeśli drukarka posiada aktywne połączenie przez interfejs USB, w polu Interfejs nie trzeba wprowadzać żadnych dalszych ustawień.

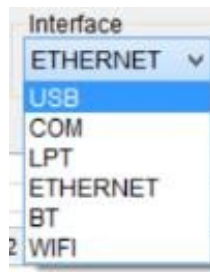

5. Kliknij przycisk "Ethernet Setup" (Konfiguracja sieci Ethernet) w grupie "Printer Function" (Funkcja drukarki) na karcie "Printer Configuration" (Konfiguracja drukarki), aby skonfigurować adres IP, maskę podsieci oraz Gateway (bramę sieciową) dla zintegrowanej sieci Ethernet.

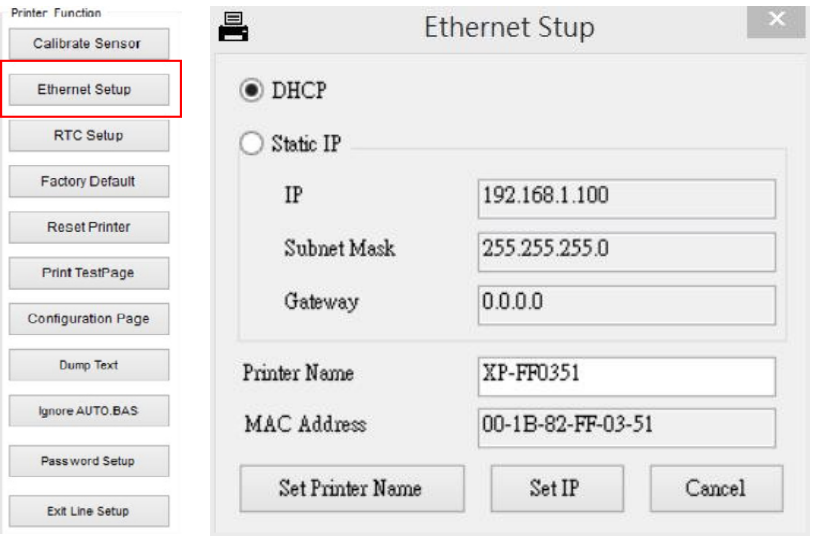

#### **5.4.2. Używanie interfejsu RS-232 do konfiguracji interfejsu Ethernet**

- 1. Połącz komputer z drukarką za pomocą kabla RS-232.
- 2. Włącz drukarkę.
- 3. Uruchom program diagnostyczny, klikając dwukrotnie ikonę "Diagnostic Tool.exe".
- 4. Wybierz "COM" jako interfejs, a następnie kliknij przycisk "Setup" (Konfiguracja), aby ustawić szybkość transmisji portu szeregowego, kontrolę parzystości, bity danych, bit stopu oraz parametry kontroli przepływu

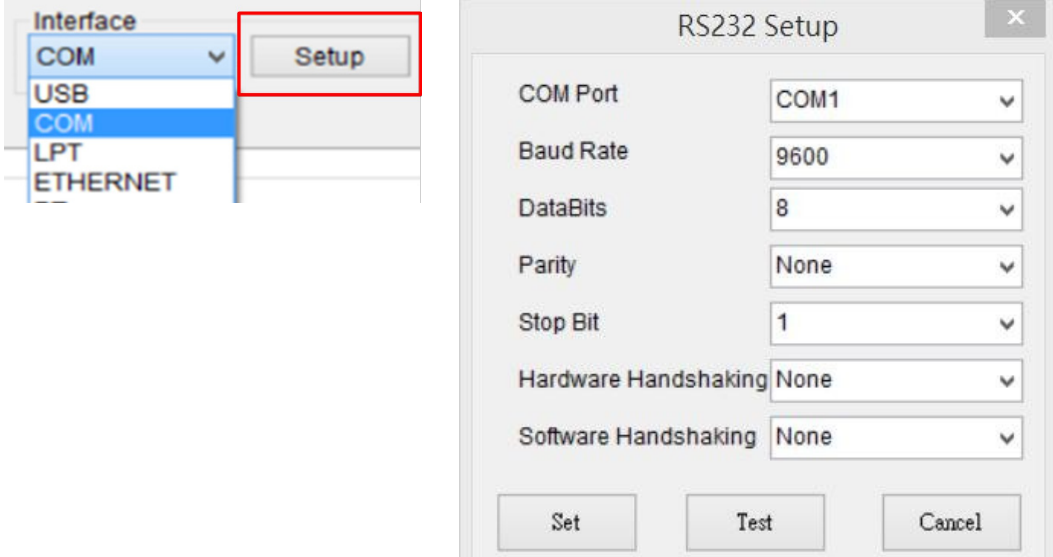

5. Kliknij przycisk "Ethernet Setup" (Konfiguracja połączenia Ethernet) w funkcji drukarki na karcie "Printer Configuration" (Konfiguracja drukarki), aby ustawić adres IP, maskę podsieci i Gateway (bramę sieciową) dla zintegrowanej sieci Ethernet.

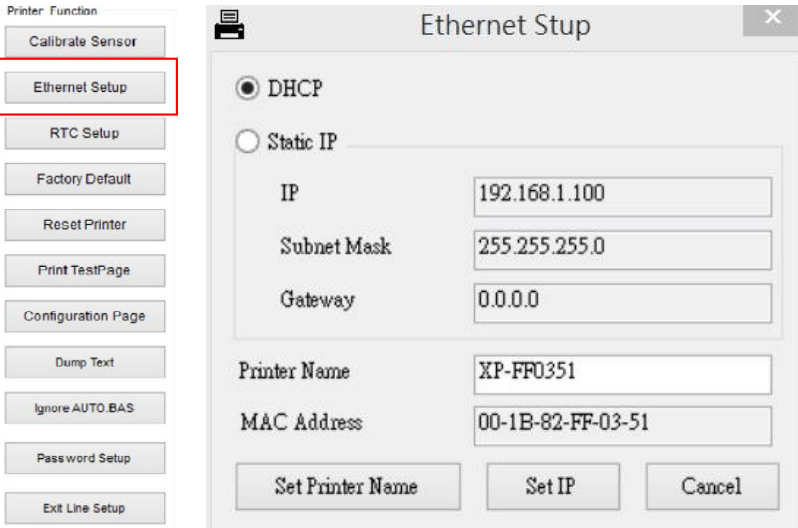

#### **5.4.3. Użycie interfejsu Ethernet do skonfigurowania interfejsu Ethernet**

- 1. Połącz komputer z drukarką za pomocą kabla LAN.
- 2. Włącz drukarkę.
- 3. Uruchom program diagnostyczny, klikając dwukrotnie ikonę in "Diagnostic Tool.exe".
- 4. Wybierz "Ethernet" jako interfejs, a następnie kliknij przycisk "Setup" (Konfiguracja), aby ustawić adres IP, maskę podsieci i Gateway (bramę sieciową) dla zintegrowanej sieci Ethernet.

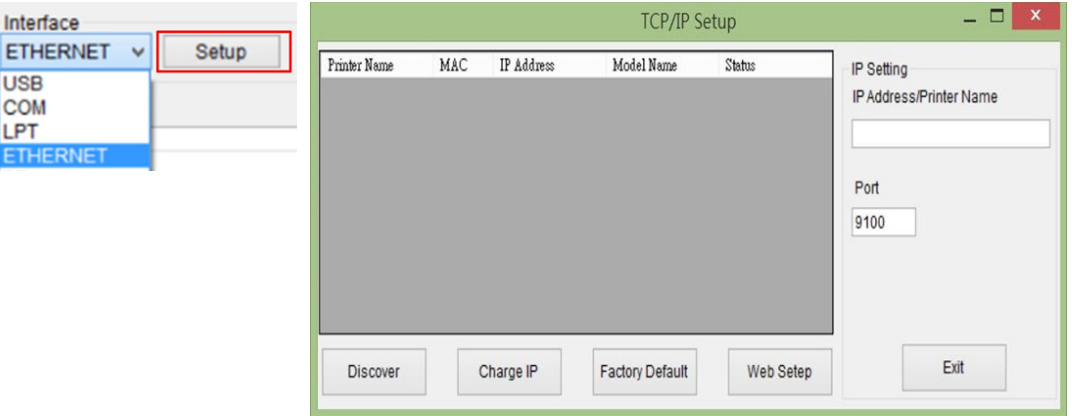

- 5. Kliknij opcję "Wykryj urządzenie", aby wykryć drukarki połączone z siecią.
- 6. Wybierz drukarkę po lewej stronie listy drukarek, odpowiedni adres IP pojawi się po prawej stronie w polu "Adres IP/Nazwa drukarki".
- 7. Kliknij opcję "Zmień adres IP", aby skonfigurować za pomocą serwera DHCP lub wprowadzić statyczny adres IP

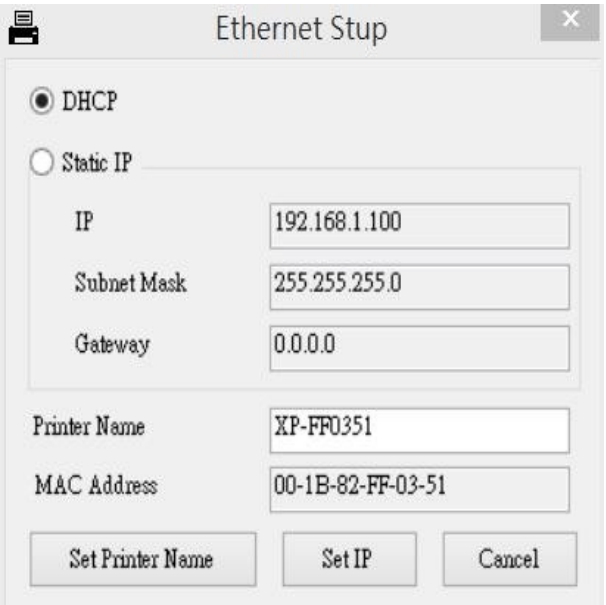

Domyślnie adres IP jest uzyskiwany poprzez serwer DHCP. Aby zmienić ustawienie na statyczny adres IP, kliknij przycisk opcji "Statyczny adres IP" i wprowadź adres IP, maskę podsieci i Gateway (bramę sieciową). Kliknij opcję "Ustaw adres IP", aby zastosować ustawienia.

Użytkownicy mogą także zmienić w tych polach "Nazwę drukarki" na nazwę innego modelu, a następnie kliknąć "Ustaw nazwę drukarki", aby zastosować wprowadzoną zmianę.

Informacja: Po kliknięciu przycisku "Ustaw nazwę drukarki" lub "Ustaw adres IP" **drukarka zostanie zresetowana, po czym ustawienia zostaną zastosowane.**

8. Kliknij przycisk "Zakończ", aby zakończyć konfigurację interfejsu Ethernet i powrócić do głównego ekranu narzędzia diagnostycznego.

Przycisk "Ustawienia fabryczne"

Funkcja ta resetuje ustawienia pozyskane z serwera DHCP: adres IP, maskę podsieci i Gateway (bramę sieciową), a także resetuje nazwę drukarki.

Przycisk konfiguracji przez Internet

"Oprócz korzystania z programu diagnostycznego do konfiguracji drukarki, możesz również sprawdzić i skonfigurować ustawienia, sprawdzić stan drukarki lub zaktualizować oprogramowanie sprzętowe (firmware) za pomocą przeglądarki internetowej IE lub Firefox. Ta funkcja udostępnia przyjazny dla użytkownika interfejs konfiguracji i możliwość zdalnego zarządzania drukarką przez połączenie sieciowe."

# **6. Diagnozowanie problemów**

# **6.1. Ogólne problemy**

W poniższej instrukcji wymieniono najczęstsze problemy, które mogą wystąpić podczas obsługi tej drukarki kodów kreskowych. Jeśli po zastosowaniu wszystkich zalecanych środków zaradczych drukarka wciąż nie działa, skontaktuj się ze sprzedawcą lub działem obsługi klienta dystrybutora.

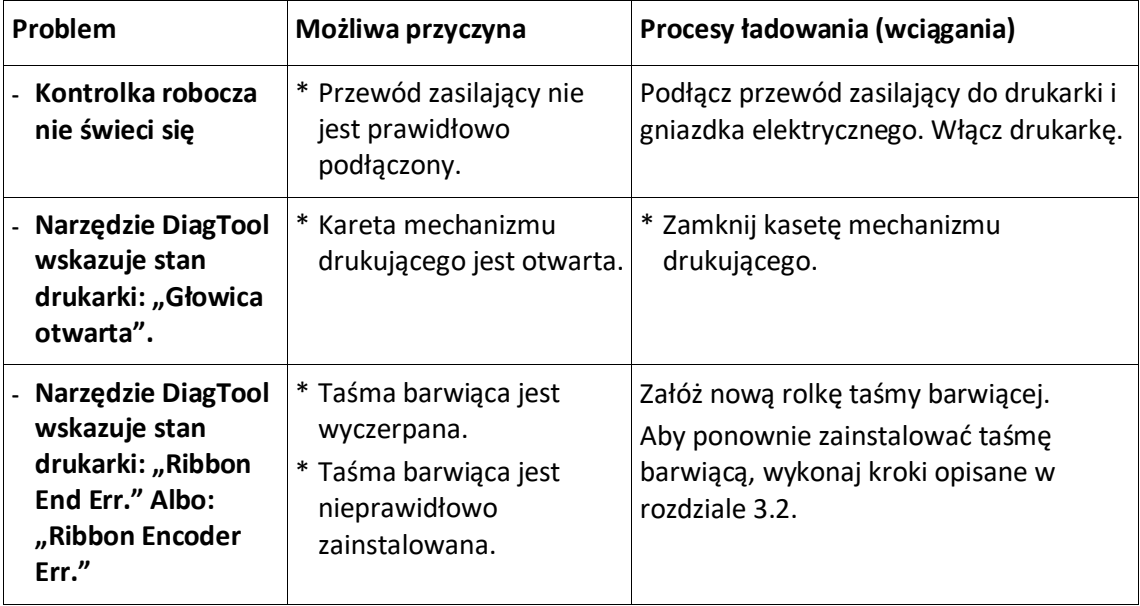

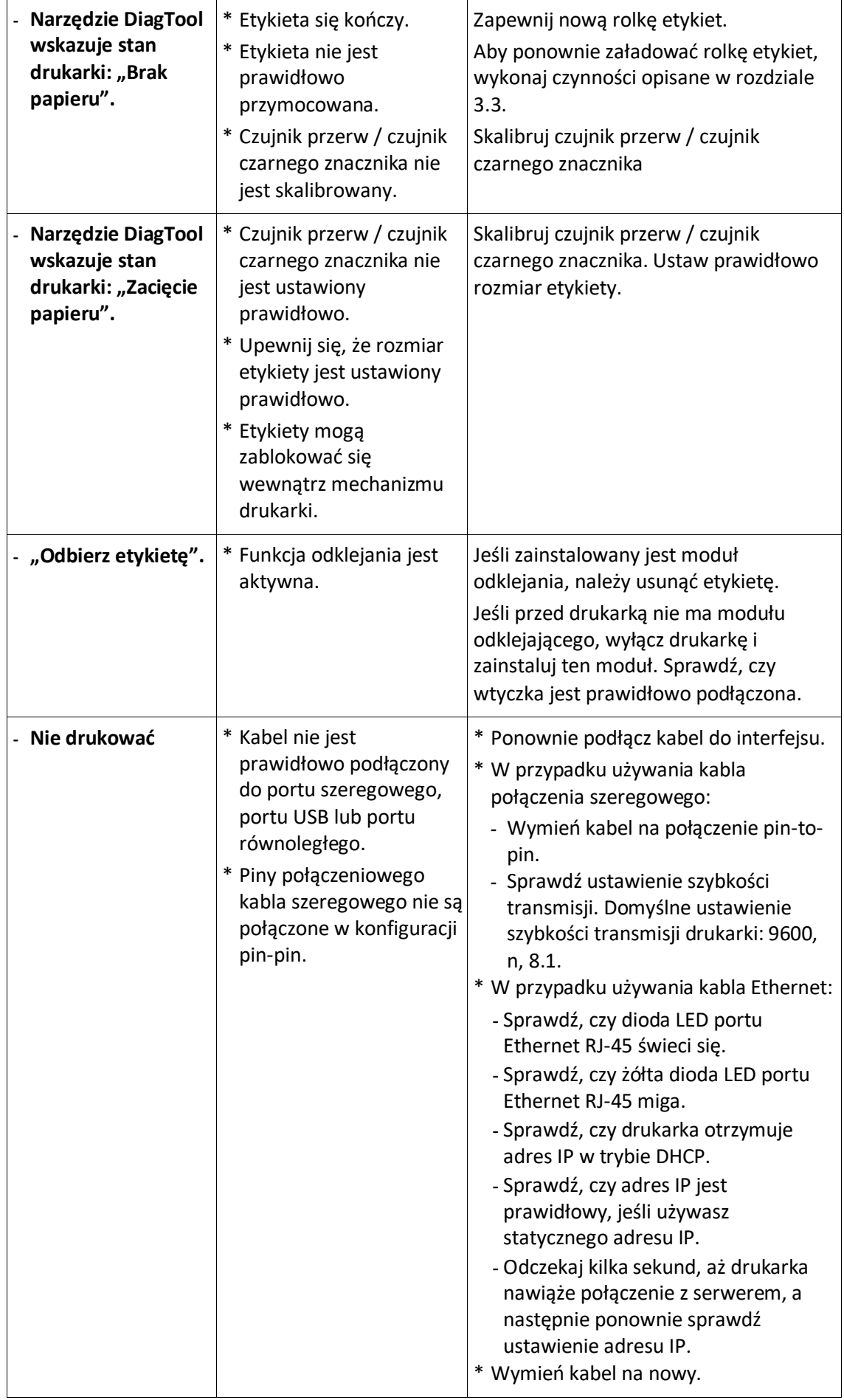

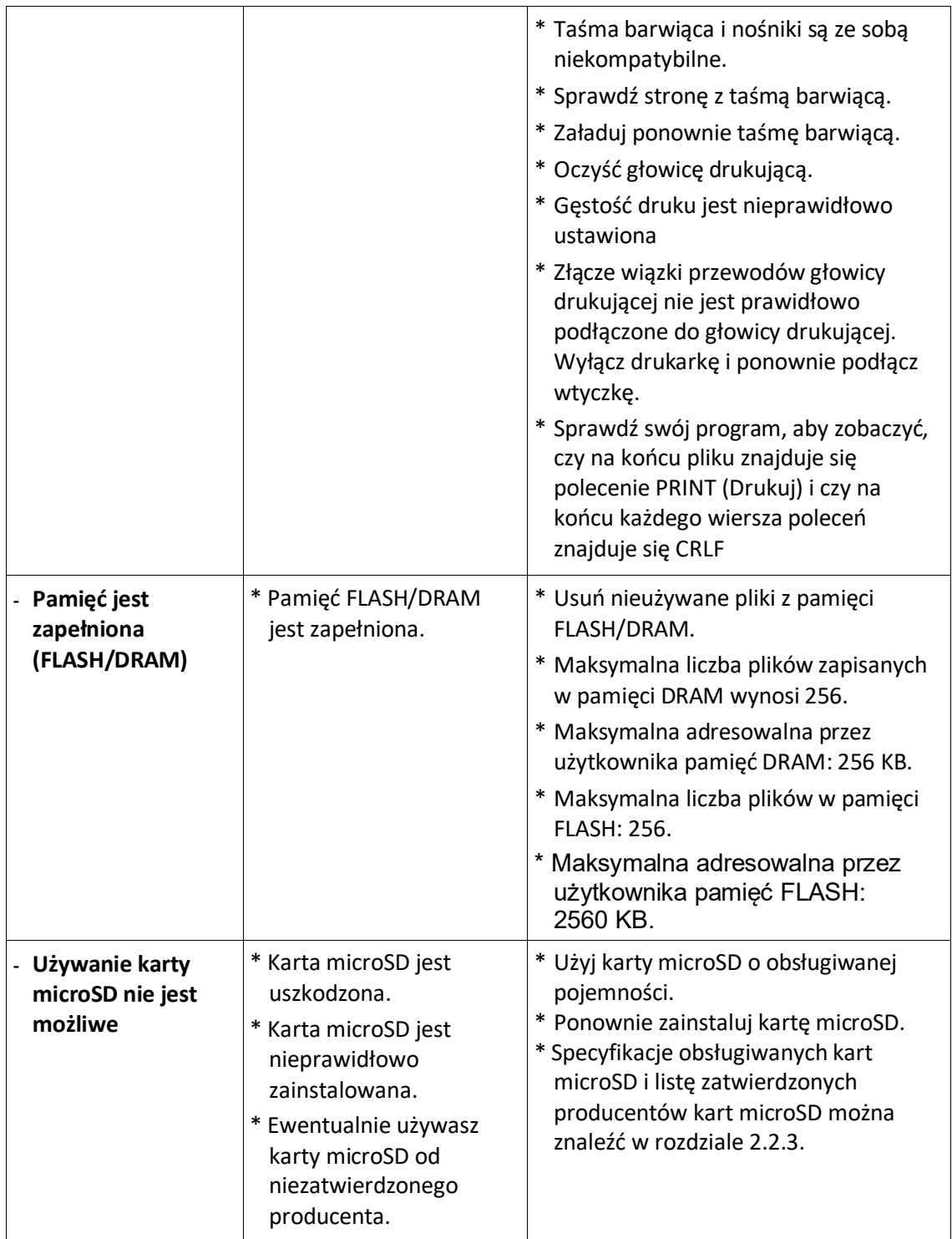

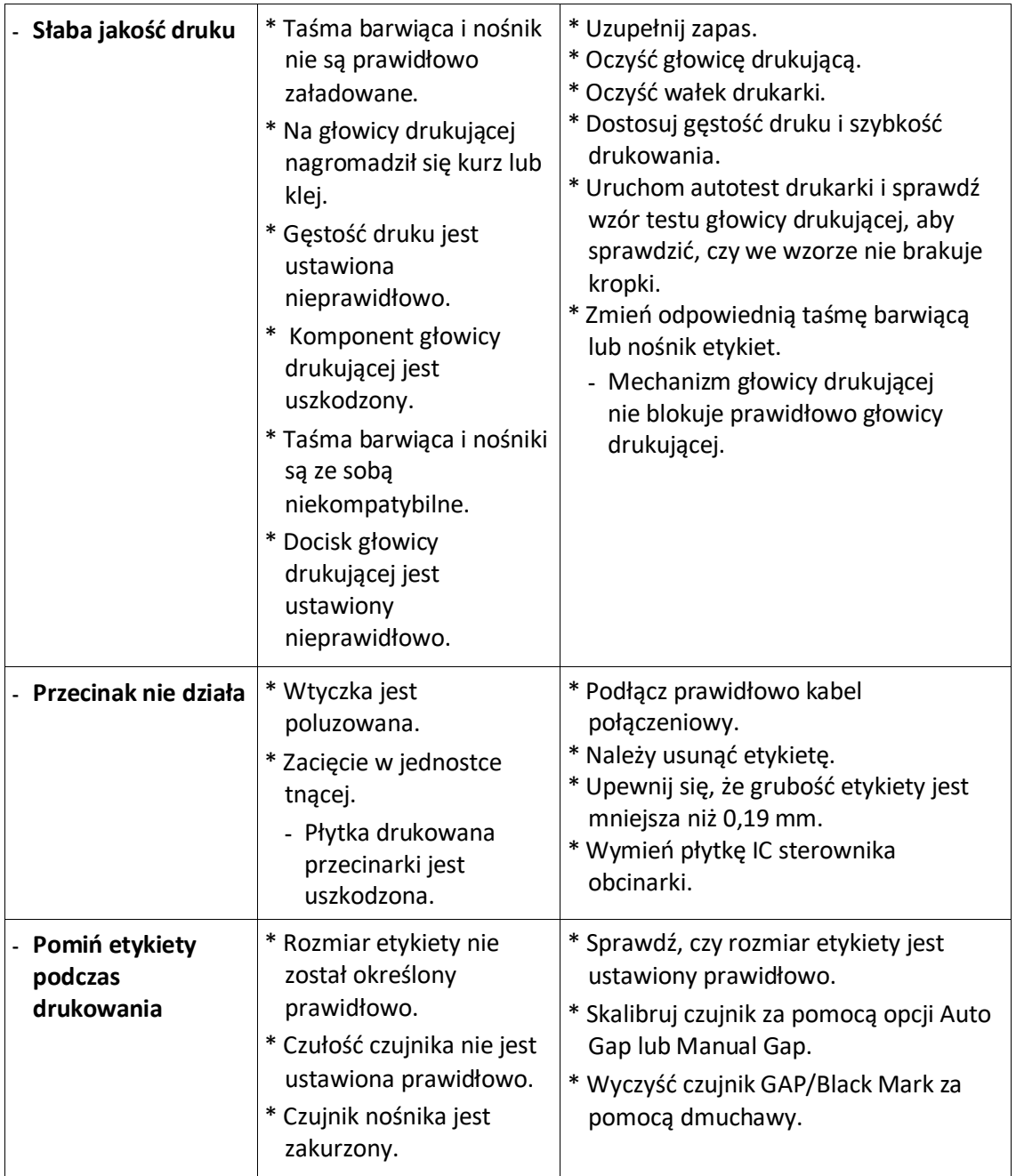

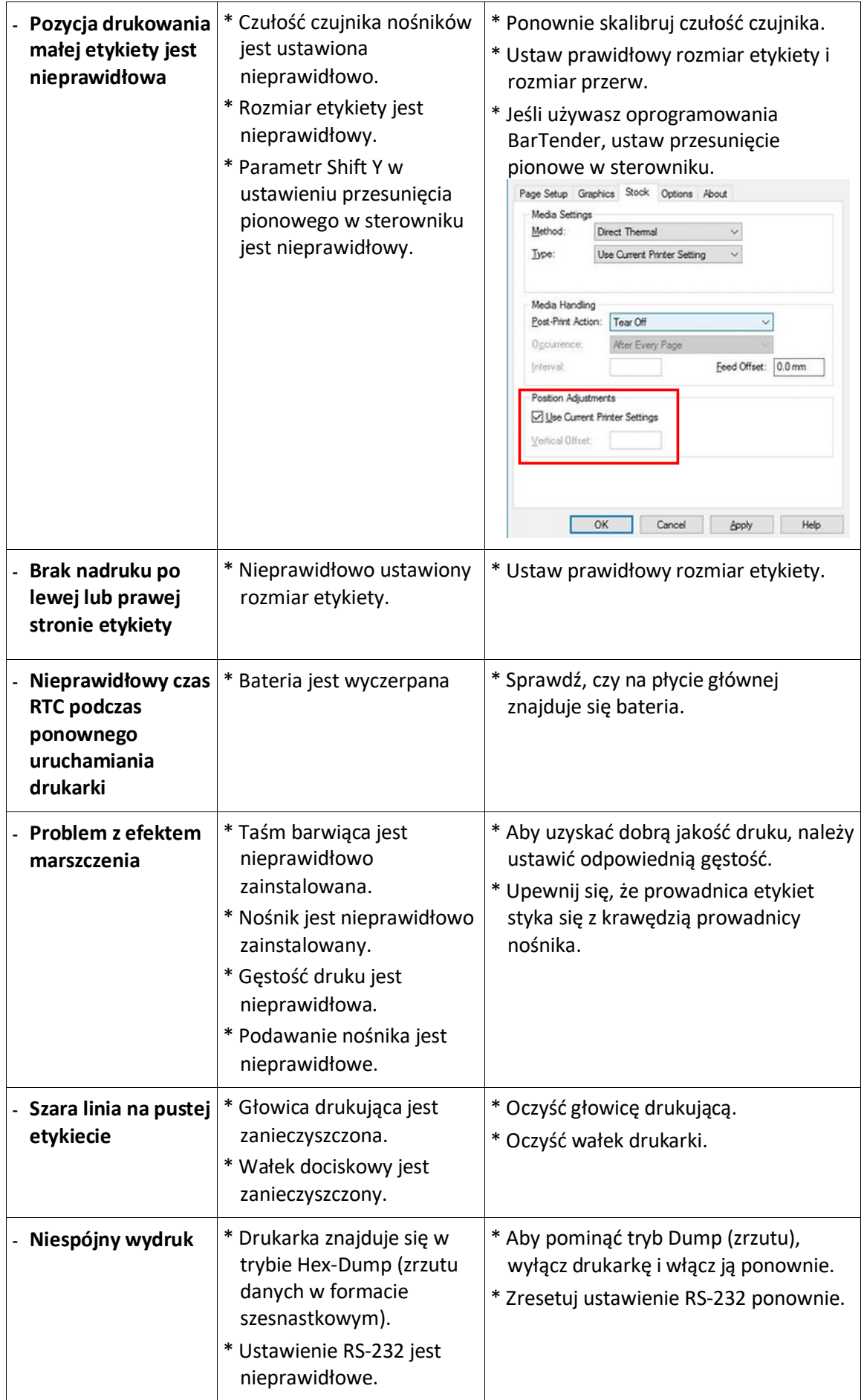

# **7. Serwisowanie**

W tej sekcji przedstawione są proste narzędzia i metody konserwacji drukarki.

- 1. Do czyszczenia drukarki używaj jednego z poniższych materiałów.
	- Wattestäbchen
	- Niestrzępiąca się ściereczka
	- Odkurzacz / szczotka do kurzu
	- **Alkohol medyczny**

#### 2. Opis procesu czyszczenia

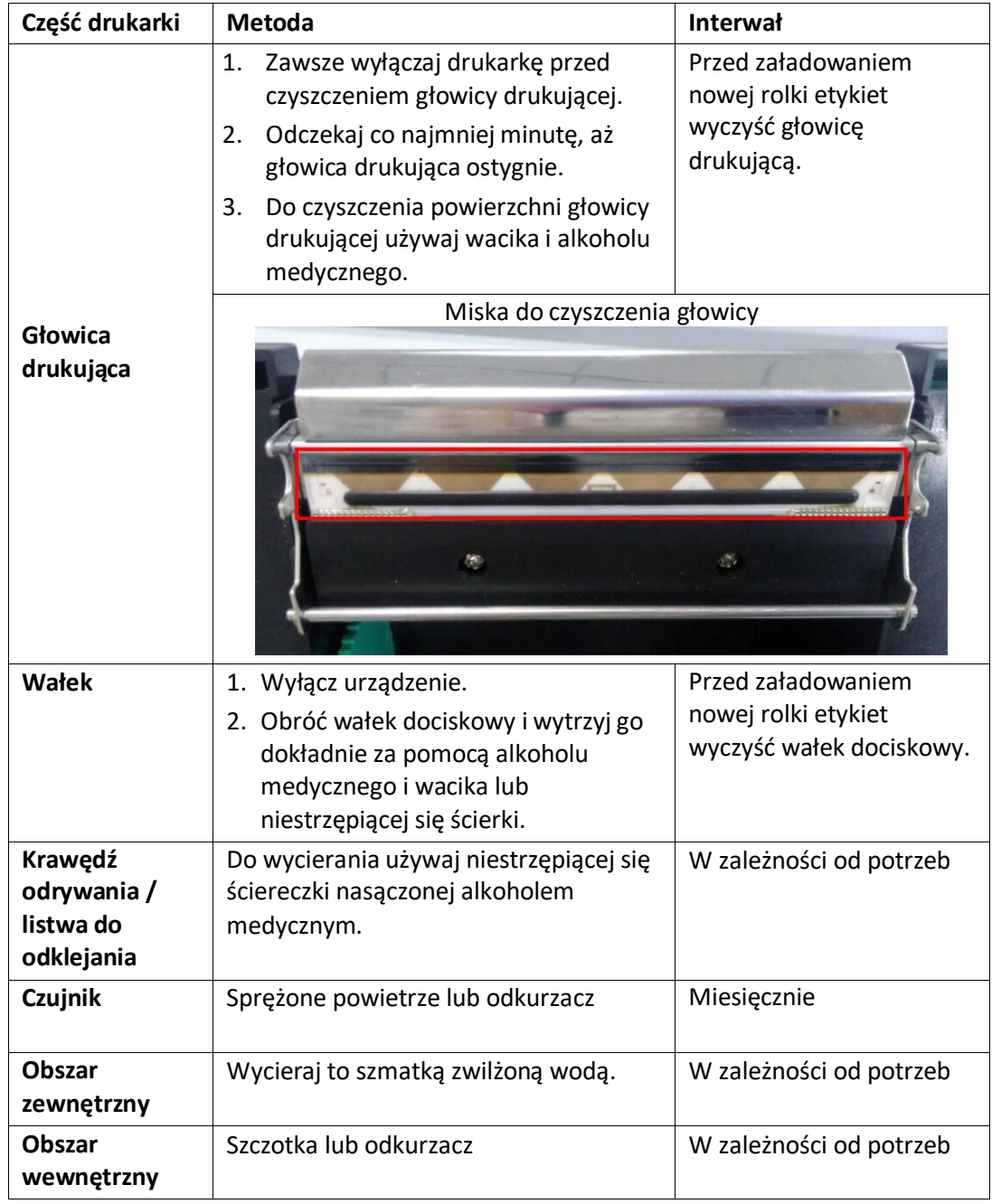

#### **Dodatkowa informacja:**

Nie dotykaj głowicy drukującej bezpośrednio rękoma. Jeżeli przypadkowo go dotkniesz, wyczyść go wacikiem nawilżonym alkoholem medycznym.

Używaj alkoholu medycznego. Nie używaj alkoholu przemysłowego, ponieważ może to spowodować uszkodzenie głowicy drukującej. Jeśli często drukarka wskazuje komunikaty błędów, często czyść czujnik drukarki.

Jest to produkt klasy A. W środowisku domowym produkt ten może powodować zakłócenia radiowe. W takim przypadku użytkownik może być zobowiązany do podjęcia odpowiednich środków zaradczych.

Firma Assmann Electronic GmbH oświadcza niniejszym, że deklaracja zgodności wchodzi w zakres dostawy. W przypadku braku deklaracji zgodności można zwrócić się o nią drogą pocztową na podany poniżej adres producenta.

#### **www.assmann.com**

Assmann Electronic GmbH Auf dem Schüffel 3 58513 Lüdenscheid Niemcy

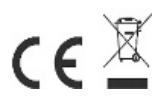